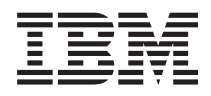

IBM Systems - iSeries Installere og konfigurere iSeries Access for Windows

*Versjon 5, utgave 4*

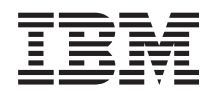

IBM Systems - iSeries Installere og konfigurere iSeries Access for Windows

*Versjon 5, utgave 4*

#### **Merk**

Før du bruker opplysningene i denne boken og produktet det blir henvist til, må du lese ["Merknader",](#page-50-0) på side 45.

#### **Sjuende utgave (februar 2006)**

Originalens tittel: iSeries Access for Windows: Installation and setup Version 5 Release 4

Denne utgaven gjelder for versjon 5, utgave 4, endringsnivå 0 av iSeries Access for Windows (5722–XE1) og alle senere utgaver og endringsnivåer til annet blir oppgitt i nye utgaver. Denne versjonen kan ikke kjøre på alle RISC-modeller, heller ikke på CISC-modeller.

**© Copyright International Business Machines Corporation 1999, 2006. All rights reserved.**

# **Innhold**

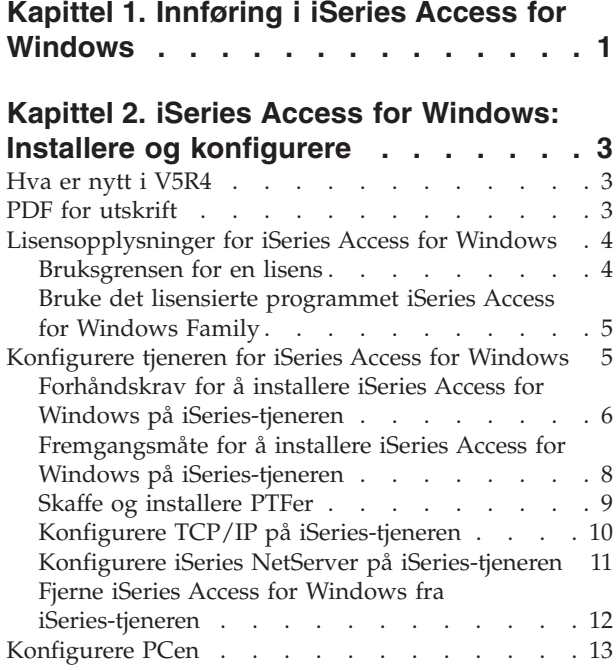

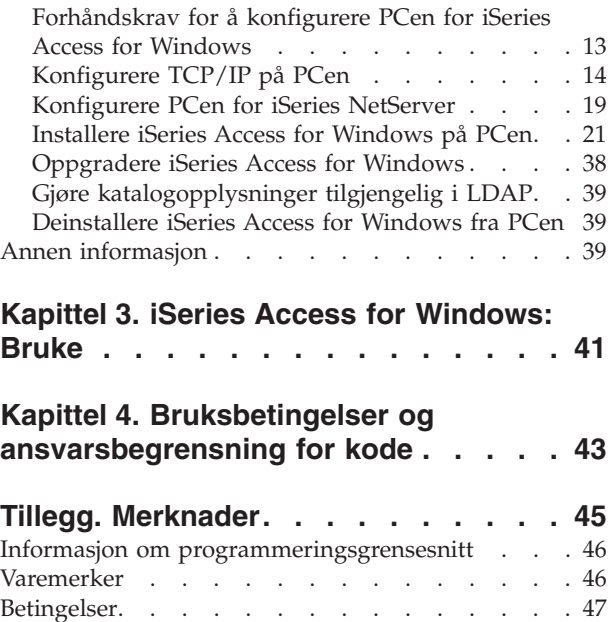

# <span id="page-6-0"></span>**Kapittel 1. Innføring i iSeries Access for Windows**

Les om hvordan du får tilgang til iSeries-tjeneren fra en Windows-PC.

IBM eServer iSeries Access for Windows er en viktig del av produktet 5722-XE1. Versjoner før V5R2 av IBM eServer iSeries Access for Windows ble kalt Client Access Express. IBM eServer iSeries Access for Windows inneholder en rekke effektive løsninger for å koble PCer til iSeries-tjenere. På den måten kan brukere og programmerere bruke informasjon, applikasjoner og ressurser i hele bedriften ved å gjøre iSeries-ressursene tilgjengelig på PCen. Funksjonene i det integrerte grafiske brukergrensesnittet (GUI) gir økt produktivitet for sluttbrukerne som bruker ressursene på iSeries-tjenerne.

iSeries Access for Windows er kompatibelt med operativsystemene Windows 2000, Windows XP og Windows Server 2003.

IBM eServer iSeries Access for Windows har disse egenskapene:

- v Det er en Windows-klient som brukes over TCP/IP.
- v Det er en frittstående klient som blant annet omfatter en 5250 Skjerm- og -skriveremulering, inneholder iSeries-navigator for administrasjon av iSeries-tjeneren, og gir tilgang til DB2 UDB for iSeries-filer.
- 1 Det kommuniserer med iSeries-tjenere ved hjelp av en sikker tilkobling som bruker SSL-kryptering (Secure Sockets Layer). Det støtter dessuten FIPS (Federal Information Processing Standards) via en SSL-krypteringsparameter på klientsiden. | |
	- v Det gir en strømlinjet installering som også gir administratorene større fleksibilitet og mer kontroll.
	- Det er Java-kompatibelt.
	- v Det bruker funksjonene for fil- og utskriftstjenester som er integrert i iSeries-støtten for Andre maskiner i Windows (iSeries NetServer).
	- v Det omfatter en rekke programmeringsgrensesnitt (APIer), for eksempel APIer for ODBC, Active X, ADO, OLE DB og ADO.NET.

#### **Beslektede begreper**

iSeries Access for Windows: Administrere iSeries Access for Windows: Programmere

# <span id="page-8-0"></span>**Kapittel 2. iSeries Access for Windows: Installere og konfigurere**

Bruk dette emnet når du skal installere og konfigurere iSeries Access for Windows både på iSeries-tjeneren og PCen.

Installering og konfigurering er nødvendig på både iSeries-tjeneren og PCen. I dette emnet blir det antatt at systemadministratoren installerer og konfigurerer iSeries-tjeneren, mens brukeren installerer iSeries Access for Windows på PCen.

**Merk:** Ved å bruke kodeeksemplene aksepterer du betingelsene i Bruksbetingelser og [ansvarsbegrensning](#page-48-0) for [kode.](#page-48-0)

#### **Beslektede begreper**

iSeries Access for Windows: Administrere iSeries Access for Windows: Programmere

# **Hva er nytt i V5R4**

Her får du ny og endret informasjon om installering og konfigurering for denne utgaven av iSeries Access for Windows.

De nye installeringsfunksjonene i iSeries Access for Windows omfatter:

- Støtte for SSL (Secure Sockets Layer)
	- SSL er tilgjengelig for 64-bits applikasjoner på PCer som er utstyrt med en prosessor fra Intel Itanium-prosessorfamilien (Intel 64-bits).
	- 128-bits SSL-klientkryptering leveres nå sammen med produktet iSeries Access for Windows (XE1).
- v Støtte for et 64-bits AFP-skriverstyreprogram til bruk på 64-bits versjoner av Windowsoperativsystemer som kjøres på PCer med prosessorer fra Intel Itanium-prosessorfamilien (Intel 64-bits).
- Fra og med V5R4 støttes ikke lenger tilleggsmoduler av typen Add-ins.
- v Du finner informasjon om hvordan du oppgraderer iSeries Access for Windows til V5R4, i ["Oppgradere](#page-43-0) iSeries Access for Windows" på side 38.

**Merk:** iSeries Access for Windows V5R4 kan ikke installeres på operativsystemene Windows 98, Windows Me og Windows NT.

# **PDF for utskrift**

Dette emnet beskriver hvordan du kan se på og skrive ut en PDF-versjon av denne informasjonen.

Hvis du vil lese eller laste ned PDF-versjonen av dette dokumentet, velger du linken til [Installere](rzaij.pdf) og [konfigurere](rzaij.pdf) iSeries Access for Windows (omtrent 534 kB).

### **Lagre PDF-filer**

|

Slik lagrer du en PDF som du vil lese eller skrive ut, på arbeidsstasjonen:

- 1. Høyreklikk på PDF-filen i nettleseren (høyreklikk på linken ovenfor).
- 2. Klikk på alternativet som lagrer PDF-filen lokalt.
- 3. Gå til katalogen der du vil lagre PDF-filen.

<span id="page-9-0"></span>4. Klikk på **Lagre**.

# **Laste ned Adobe Reader**

- Adobe Reader må være installert på systemet når du skal se på eller skrive ut disse PDF-filene. Du kan |
- laste ned en gratis kopi fra [Adobe-nettstedet](http://www.adobe.com/products/acrobat/readstep.html) (www.adobe.com/products/acrobat/readstep.html)  $\blacktriangle$  .

# **Lisensopplysninger for iSeries Access for Windows**

Her får du vite om lisenskravene for iSeries Access for Windows.

IBM eServer iSeries Access for Windows er et lisensiert program. Enkelte komponenter i iSeries Access for Windows krever at du har lisens til iSeries Access Family (5722-XW1), før du kan bruke dem. Alle komponenter blir installert sammen med programmet iSeries Access for Windows.

Før du kan bruke det lisensierte programmet iSeries Access for Windows Family (5722-XW1), må du fastsette bruksgrensen for lisensen, oppdatere bruksgrensen på iSeries-tjeneren og oppgi lisensnøkkelopplysningene.

Disse komponentene krever at du har lisens for iSeries Access Family og i5/OS før du kan bruke dem:

- PC5250 Skjerm- og skriveremulering
- Dataoverføring
- **Viktig:** Du trenger en lisensnøkkel for iSeries Access Family 5722-XW1. iSeries Access Family ligger på det nøkkelbeskyttede mediet som følger med alle bestillinger av programvare for en bestemt utgave av i5/OS. Du mottar en lisensnøkkel hvis du bestiller 5722-XW1. Hvis du ikke har bestilt 5722-XW1, kan du evaluere produktet fra det nøkkelbeskyttede mediet i 70 dager. Når prøveperioden på 70 dager utløper, blir produktet deaktivert med mindre du har bestilt produktet og mottatt en lisensnøkkel. Programvarelisensnøkkelen er en 18-sifret autorisasjonskode som tillater at programvareproduktet og funksjonen på det nøkkelbeskyttede mediet blir brukt på en oppgitt iSeries-tjener.

Alle komponentene, bortsett fra PC5250 Skjerm- og skriveremulering og Dataoverføring, krever bare en i5/OS-lisens før du kan bruke dem.

Det er typen installering du utfører som bestemmer hvilke komponenter som blir installert. Nedenfor ser du hvilke typer installeringer du kan velge, og om du må ha en lisens for å installere komponenten:

- v Installeringsalternativene **Vanlig**, **PC5250-bruker** og **Full** omfatter komponenter som krever en lisens til iSeries Access Family.
- v Med installeringsalternativet **Tilpasset** kan du velge hvilke komponenter som skal installeres. Hvilke komponenter du velger, avgjør om du trenger en lisens til iSeries Access Family. Installeringsprogrammet angir hvilke komponenter som krever lisens.
- **Merk:** Du trenger ingen lisens for å installere komponentene PC5250 Skjerm- og -skriveremulering og Dataoverføring, men du må ha lisens for å **kjøre** disse komponentene.

# **Bruksgrensen for en lisens**

iSeries Access for Windows-klientene blir lisensiert ut fra antall aktive PCer som har tilgang til iSeries-tjenerne samtidig. En PC som kjører iSeries Access for Windows, tildeles lisensen så lenge den lisensierte funksjonen varer, pluss en tilleggsperiode som er oppgitt på egenskapssiden for iSeries Access for Windows. Når denne perioden utløper, blir lisensen tilgjengelig for en annen PC. Hvis en PC er tilkoblet flere iSeries-tjenere, trenger PCen en lisens for hver iSeries-tjener den kobles til ved hjelp av en lisensiert funksjon.

<span id="page-10-0"></span>Når du bruker iSeries Access for Windows på en PC, kan det opprettes flere sesjoner til iSeries-tjeneren på PCen, men bare en lisens for iSeries Access Family blir brukt. Du kan for eksempel starte mange 5250-emuleringssesjoner eller dataoverføringssesjoner, men PCen krever likevel bare en lisens.

iSeries Access for Web (5722-XH2) er et annet produkt som krever iSeries Access Family-lisenser. Merk deg at hvis iSeries Access for Web blir brukt på samme PC som iSeries Access for Windows, trenger du en lisens for hvert av disse produktene. Derfor vil en PC som bruker begge produktene, trenge minst to iSeries Access Family-lisenser. Hvis du vil vite mer om lisensiert bruk av iSeries Access for Web, kan lese under emnet Lisensopplysninger for iSeries Access for Web.

Lisensieringen styres på nivået for iSeries Access Family, ikke på klientnivået. Derfor tillates alle kombinasjoner av iSeries Access for Windows- og iSeries Access for Web-klienter opp til lisensgrensen.

Slik finner du bruksgrensen for iSeries Access:

- 1. Oppgi kommandoen WRKLICINF på iSeries-tjeneren du skal koble deg til. Du får frem en produktliste.
- 2. Skriv 5 i skrivefeltet ved siden av produktet 5722XW1, basis, funksjon 5050. Du får frem et skjermbilde med opplysninger om det lisensierte produktet iSeries Access Family, inkludert bruksgrensen. Bruksgrensen skal være lik antall lisenser du kjøpte for iSeries Access Family. Hvis du overstiger denne grensen, bryter du IBMs lisensbetingelser.

# **Bruke det lisensierte programmet iSeries Access for Windows Family**

Før du kan bruke det lisensierte programmet iSeries Access for Windows Family (5722-XW1), må du oppdatere bruksgrensen for lisensen og oppgi lisensnøkkelopplysninger.

- 1. Slik oppdaterer du bruksgrensen for produktet 5722-XW1 på tjeneren:
	- a. Oppgi kommandoen WRKLICINF på iSeries-tjeneren du skal koble deg til. Du får frem en produktliste.
	- b. Skriv 2 i skrivefeltet ved siden av produktet 5722XW1, basis, funksjon 5050. Endre bruksgrensen til antallet lisenser du har kjøpt til iSeries Access. Hvis du har kjøpt det prosessorbaserte alternativet av iSeries Access, oppgir du verdien \*NOMAX for bruksgrensen. Hvis du overstiger denne grensen, bryter du IBMs lisensbetingelser.
- 2. Slik oppgir du lisensnøkkelopplysninger:
	- a. Oppgi kommandoen WRKLICINF på iSeries-tjeneren du skal koble deg til. Du får frem en produktliste.
	- b. Skriv 1 i skrivefeltet ved siden av produktet 5722XW1, alternativ 1, funksjon 5101.
	- c. Oppgi lisensnøkkelopplysningene. Hvis du vil vite mer om hvordan du oppgir lisensnøkkelopplysninger, kan du lese "Installere nødvendige og valgfrie [programmer"](#page-11-0) på side 6.

# **Konfigurere tjeneren for iSeries Access for Windows**

Dette emnet beskriver hvordan du installerer iSeries Access for Windows og andre nødvendige og valgfrie programmer på iSeries-tjeneren.

Før du kan bruke iSeries Access for Windows, må du installere og konfigurere programvare på både tjeneren og PCen. iSeries Access for Windows må være installert på tjeneren før du kan installere iSeries Access for Windows-servicepakker på tjeneren. Etter installeringen på tjeneren kan du installere iSeries Access for Windows fra iSeries-tjeneren på klient-PCene.

Disse opplysningene tar deg trinn for trinn gjennom installeringen og konfigureringen av iSeries Access for Windows på iSeries-tjeneren.

#### **Beslektede begreper**

<span id="page-11-0"></span>["Konfigurere](#page-18-0) PCen" på side 13

Disse opplysningene viser deg hvordan du konfigurerer PCen for å bruke iSeries Access for Windows, og hvordan du installerer iSeries Access for Windows på PCen.

#### **Beslektet referanse**

"Annen [informasjon"](#page-44-0) på side 39 Finn andre informasjonskilder for iSeries Access for Windows.

# **Forhåndskrav for å installere iSeries Access for Windows på iSeries-tjeneren**

Disse opplysningene hjelper deg til å bestemme hvilke nødvendige og valgfrie programmer du bør installere på iSeries-tjeneren.

Du bør installere alle nødvendige og valgfrie programmer samtidig.

Velg et av disse emnene for å kontrollere at iSeries-tjeneren oppfyller kravene for installering av iSeries Access for Windows.

### **iSeries-krav til utgave**

Identifiser versjon og utgave av tjenere som støttes av iSeries Access for Windows i V5R4.

iSeries Access for Windows V5R4M0 (5722-XE1) kan bare installeres på tjenere med i5/OS V5R3 eller nyere. Hvis du installerer på en tjener som ikke oppfyller dette kravet, må du følge instruksjonene i Install, update, or delete i5/OS and related software før du installerer 5722-XE1.

Det er også mulig at du må oppgradere andre tjenere som PCen kobles til, etter at iSeries Access for Windows er installert på PCen. IBM støtter bare PC-tilkoblinger til tjenere med i5/OS V5R2 og nyere. Hvis disse tjenerne ikke oppfyller dette kravet, må du oppgradere i5/OS på disse tjenerne til en støttet utgave ved å følge instruksjonene i Install, update, or delete i5/OS and related software.

Når du skal installere på iSeries-tjeneren, trenger du et sikkerhetsnivå som sikkerhetsleder (\*SECOFR). Dette er det høyeste sikkerhetsnivået på iSeries-tjeneren. Dette sikkerhetsnivået er bare nødvendig ved installering, ikke ved vanlig bruk av iSeries Access for Windows.

#### **Beslektet informasjon**

Install, upgrade, or delete i5/OS and related software

### **Krav til lagerplass for iSeries**

Det må være nok lagerplass på tjeneren til å installere iSeries Access for Windows. Hvis ikke, kan ikke installeringen fullføres.

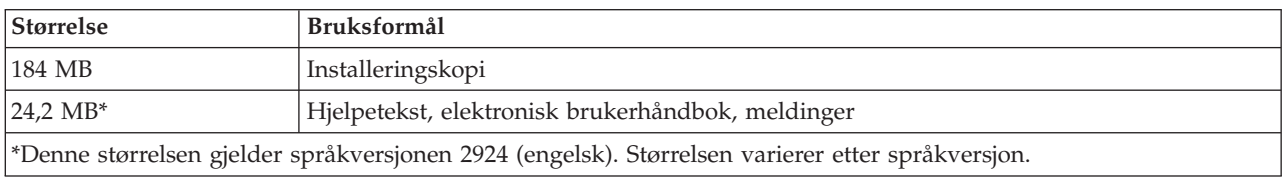

*Tabell 1. Nødvendig lagerplass på iSeries for å installere iSeries Access for Windows*

Se Install the i5/OS release and related software hvis du vil vite hvordan du kontrollerer hvor mye lagerplass som er tilgjengelig på tjeneren.

### **Installere nødvendige og valgfrie programmer**

Kontroller hvilke programmer du må installere, avhengig av hvilke iSeries Access for Windows-funksjoner du skal bruke.

Når du leser dette emnet, kan du notere hvilke programmer du må installere. Du trenger navnene når du utfører installeringen.

**Merk:** Det første iSeries Access for Windows-språket du installerer, blir iSeries Access for Windows-primærspråket på iSeries-tjeneren. Hvis du senere installerer et iSeries Access for Windows-språk som er det samme som primærspråket for i5/OS, blir imidlertid dette språket iSeries Access for Windows-primærspråk på iSeries-tjeneren.

### **Nødvendige deler av lisensierte programmer**

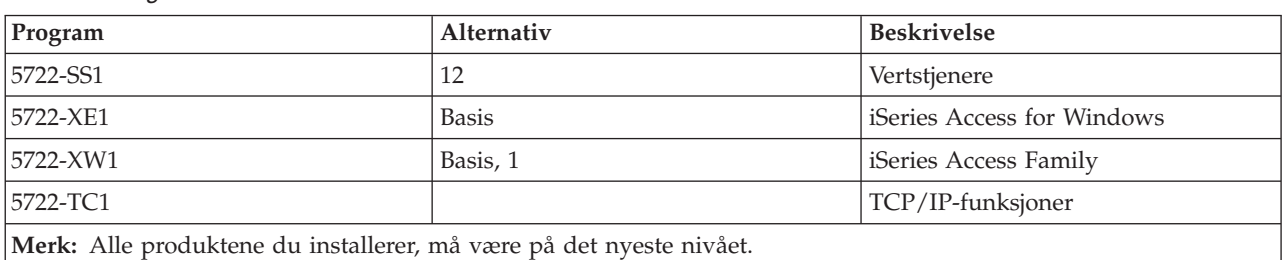

*Tabell 2. Programmer du må installere for iSeries Access for Windows*

#### **Merknader:**

- 1. Du trenger bare å installere iSeries Access Family 5722-XW1 basis og alternativ 1 hvis du vil bruke Dataoverføring eller PC5250 Skjerm- og skriveremulering.
- 2. 5722-XE1 må ikke nødvendigvis installeres på tjeneren. Du må imidlertid installere 5722–XE1 hvis du vil bruke disse funksjonene i iSeries Access for Windows:
	- v Administrere servicepakker
	- v Støtte for sekundærspråk
	- v Installering og selektiv installering via iSeries-tjeneren
- 3. Før du kan bruke 5722-XW1, må du oppdatere bruksgrensen for produktet 5722-XW1 på tjeneren slik:
	- a. Oppgi kommandoen WRKLICINF på iSeries-tjeneren du skal koble deg til. Du får frem en produktliste.
	- b. Skriv 2 i skrivefeltet ved siden av produktet 5722XW1, basis, funksjon 5050. Endre bruksgrensen til antallet lisenser du har kjøpt til iSeries Access Family. Hvis du har kjøpt det prosessorbaserte alternativet av iSeries Access Family, oppgir du verdien \*NOMAX for bruksgrensen. Hvis du overstiger denne grensen, bryter du IBMs lisensbetingelser.
- 4. Før du kan bruke 5722-XW1, oppgir du lisensnøkkelopplysningene på denne måten:
	- a. Oppgi kommandoen WRKLICINF på iSeries-tjeneren du skal koble deg til. Du får frem en produktliste.
	- b. Skriv 1 i skrivefeltet ved siden av produktet 5722XW1, alternativ 1, funksjon 5101. Oppgi lisensnøkkelopplysningene.

**Merk:** ADDLICKEY-verdier for bruksgrense og prosessorgruppe for funksjon 5101:

v I feltet **Bruksgrense** på ADDLICKEY-skjermbildet oppgir du alltid verdien \*NOMAX, slik det blir vist på lisensnøkkelkortet, uansett hvilken bruksgrense du oppgav for 5722XW1 basis (funksjon 5050) da bruksgrensen ble oppdatert. Bruksgrenseverdien \*NOMAX er nødvendig som en del av programvarekoden, men den representerer ikke antallet brukere som er med i en brukerbasert lisens.

v I feltet **Prosessorgruppe** på ADDLICKEY-skjermbildet oppgir du verdien \*ANY for en brukerbasert lisens. En prosessorbasert lisens har en prosessorgruppeverdi som samsvarer med den prosessorgruppen som har fått lisens.

# <span id="page-13-0"></span>**Valgfrie lisensierte programmer**

Støtte for SSL (Secure Sockets Layer) med iSeries Access for Windows er tilgjengelig. Hvis du skal bruke SSL, må du bestille og installere produktene som er oppført nedenfor. For disse produktene må du selv kontrollere at du bruker riktig kryptering for ditt eget land og for landene og regionene som du har kontakt med gjennom iSeries-tjeneren.

- 5722-SS1 Digital Certificate Manager (BOSS Alternativ 34)
- 5722-DG1 (HTTP Server)

#### **Merknader:**

| | | |

| |

- 1. Fra og med V5R4M0 blir SSL-støtten installert automatisk ved en oppgradering av iSeries Access for Windows hvis det allerede er installert en versjon av Client Encryption på PCen.
	- 2. SSL-komponenten inneholder krypteringsprogramvare fra RSA Data Security, Inc.

Se beskrivelsene av SSL i Administer iSeries Access for Windows hvis du vil lese mer om hvordan du konfigurerer SSL.

#### **Beslektede oppgaver**

"Fremgangsmåte for å installere iSeries Access for Windows på iSeries-tjeneren" Disse opplysningene tar deg trinn for trinn gjennom installeringen av de nødvendige og valgfrie programmene på iSeries-tjeneren.

#### **Beslektet informasjon**

Required and optional programs to install

Les dette emnet hvis du vil ha mer informasjon om hvilke nødvendige og valgfrie programmer du kan installere.

# **Fremgangsmåte for å installere iSeries Access for Windows på iSeries-tjeneren**

Disse opplysningene tar deg trinn for trinn gjennom installeringen av de nødvendige og valgfrie programmene på iSeries-tjeneren.

Trinnene nedenfor tar deg gjennom installeringen av iSeries Access for Windows (5722-XE1) og de valgfrie programmene på iSeries-tjeneren. Du bør installere alle nødvendige og valgfrie programmer nå. Under "Installere nødvendige og valgfrie [programmer"](#page-11-0) på side 6 får du vite hvilke programmer du skal installere.

- 1. Logg av alle arbeidsstasjonsbrukere og avslutt alle forbindelser.
- 2. Logg deg på iSeries-tjeneren med \*SECOFR-autorisasjon.
- 3. Sett mediet som inneholder de lisensierte programmene, inn i installeringsenheten. Hvis de lisensierte programmene ligger på flere medier, kan du sette inn hvilket som helst av mediene.
- 4. Hvis du skal installere 5722-SS1 alternativ 12 (Vertstjenere), må du sette iSeries-tjeneren i beskyttet tilstand. Slik setter du iSeries-tjeneren i beskyttet tilstand:
	- a. Skriv CHGMSGQ QSYSOPR \*BREAK SEV(60) på en iSeries-kommandolinje og trykk på Enter.
	- b. Hvis skjermbildet Vise meldinger blir vist, trykker du på Enter. Du kommer tilbake til iSeries-kommandolinjen.
	- c. Skriv ENDSBS \*ALL \*IMMED på en iSeries-kommandolinje og trykk på Enter.
	- d. Meldingen System ended to restricted condition blir vist. Trykk på Enter for å fortsette.
- <span id="page-14-0"></span>e. Skriv CHGMSGQ QSYSOPR SEV(95) på en iSeries-kommandolinje og trykk på Enter.
- f. Hvis skjermbildet Vise meldinger blir vist, trykker du på Enter. Du kommer tilbake til iSeries-kommandolinjen.

Nå er iSeries-tjeneren i beskyttet tilstand.

- **Merk:** Når du har installert alt, kan du avslutte beskyttet tilstand ved å starte det kontrollerende delsystemet med kommandoen **STRSBS** og oppgi systemverdien for **kontrollerende delsystem (QCTLSBSD)**.
- 5. På iSeries-kommandolinjen skriver du GO LICPGM og velger Alternativ 11. Hvis du vil vite mer om alternativ 11, kan du se under Options for displaying, installing, deleting, and saving from a list i Information Center.
- 6. Skriv 1 i Alt-kolonnen ved siden av hvert av de lisensierte programmene du må installere. Du finner en liste over programmene du må installere, under emnet "Installere [nødvendige](#page-11-0) og valgfrie [programmer"](#page-11-0) på side 6. Trykk på Enter for å fortsette.
- 7. Skjermbildet Bekrefte installering av lisensierte programmer blir vist. Trykk på Enter for å bekrefte valgene. Skjermbildet Alternativer for installering blir vist.

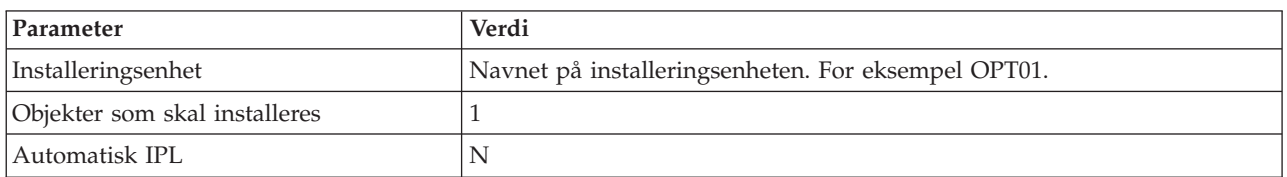

8. Oppgi disse verdiene og trykk på Enter:

9. Nå blir de lisensierte programmene installert.

- v Du får frem et skjermbilde som viser statusen til installeringen. Du trenger ikke å svare på statusskjermbildet.
- v Hvis de lisensierte programmene du valgte, finnes på flere medier, får du en melding fra installeringsprogrammet når du skal sette inn et nytt medium. Sett inn det neste mediet, oppgi G og trykk på Enter. Hvis du ikke har flere medier, trykker du på X, og deretter på Enter.
- 10. Når installeringen er ferdig, blir skjermbildet Arbeide med lisensierte programmer vist.
	- v Hvis installeringen var vellykket, får du meldingen Funksjonen for å arbeide med lisensiert program er fullført. Trykk på F3 for å gå tilbake til iSeries-kommandolinjen.
	- v Hvis installeringen var mislykket, får du meldingen Funksjonen for å arbeide med lisensiert program ble ikke fullført. Les Install, upgrade, or delete i5/OS and related software for å finne årsaken til problemet.
- 11. Kontroller at iSeries Access for Windows ble installert på riktig måte, ved å skrive CHKPRDOPT 5722XE1 på iSeries-kommandolinjen. Hvis iSeries Access for Windows er riktig installert, får du melding om at CHKPRDOPT ikke fant noen feil.
- 12. Installer den siste kumulative PTF-pakken på iSeries-tjeneren. Se "Skaffe og installere PTFer" for informasjon om hvordan du installerer PTFer. (Vær oppmerksom på at hvis du har installert den siste kumulative PTF-pakken og ikke har installert 5722-XE1, må du installere alle servicepakke-PTFene for 5722-XE1 fra den kumulative PTF-pakken når du har installert 5722-XE1.)

# **Skaffe og installere PTFer**

Du bør skaffe de nyeste PTFene og servicepakkene til tjeneren for å unngå unødige henvendelser til kundeservice og etablere et mer stabilt operativmiljø.

Rettelser til iSeries Access for Windows er integrert i servicepakkene som er pakket og klar for levering i en midlertidig programløsning (PTF). Du kan laste ned den nyeste PTFen til iSeries-tjeneren for å gi et

<span id="page-15-0"></span>mer stabilt operativmiljø for iSeries Access for Windows-klienten, og for å rette kjente feil. Når du har installert PTFen på vertssystemet, kan du bruke funksjonen **Når servicenivået skal kontrolleres** for å distribuere servicepakker til klient-PCer.

Servicepakke-PTFer oppdaterer installeringskopien av iSeries Access for Windows på iSeries-tjeneren. Alle installasjoner reflekterer det nyeste servicepakkenivået på iSeries-vertstjeneren.

**Merk:** Bare brukere som har administratorrettigheter kan utføre installeringer, servicepakkeoppdateringer og oppgraderinger til nye utgaver, men du kan tillate brukerne å **Få ekstern tilgang til planlagte oppgaver** uten administratorrettigheter.

### **Skaffe og installere den nyeste PTFen på iSeries-tjeneren**

Bruk kommandoen Bestille PTFer (SNDPTFORD) for å bestille PTFen som skal installeres på din iSeries-tjener. Siden servicepakke-PTFer vanligvis overskrider maksimalstørrelsen som kan sendes elektronisk, kan du velge å motta PTFen på et lagringsmedium ved å endre parameteren Sendemåte, DELIVERY, for kommandoen SNDPTFORD til \*ANY. (Parameteren har standardverdien \*LINKONLY.) Du kan også bruke Fix Central.

Du kan også bestille en servicepakke-CD elektronisk, og plassere den direkte i det integrerte filsystemet i en virtuell optisk enhet, og deretter installere den derfra. Hvis du velger denne muligheten, må du avtale dette på forhånd med IBM Kundeservice.

Hvis du vil lese mer om de forskjellige måtene å bestille PTFer på, kan du gå til IBM iSeries [Support](http://www.ibm.com/eserver/iseries/support/)

(http://www.ibm.com/eserver/iseries/support/) **og** velge **Fixes** fra menyen til venstre.

#### **Beslektede begreper**

"Når [servicenivået](#page-37-0) skal kontrolleres" på side 32 Se etter oppdateringer til iSeries Access for Windows.

#### **Beslektede oppgaver**

"Få ekstern tilgang til planlagte [oppgaver"](#page-40-0) på side 35 Ta i bruk servicepakkeoppdateringer uten administratorrettigheter.

#### **Beslektet referanse**

"Installere [servicepakker"](#page-36-0) på side 31 Ta i bruk servicepakker for iSeries Access for Windows. ["Nedlastingssteder](#page-40-0) for servicepakker" på side 35 Finn PC-utførbare servicepakker.

# **Konfigurere TCP/IP på iSeries-tjeneren**

Bruk disse opplysningene når du skal konfigurere TCP/IP på iSeries-tjeneren.

TCP/IP er et lisensiert program som følger med i5/OS. Opplysningene som blir gitt her, forutsetter at TCP/IP er installert på iSeries-tjeneren. Du får vite hvordan du installerer TCP/IP (5722-TC1) på iSeries-tjeneren, under Install additional licensed programs.

Hvis TCP/IP allerede er konfigurert på iSeries-tjeneren, trenger du ikke å endre TCP/IP-konfigurasjonen for iSeries Access for Windows.

**Merk:** Virtuelt privat nettverk (VPN) er et alternativ for sikre fjerntilkoblinger. Du finner mer informasjon om iSeries VPN, under Virtual private networking.

# <span id="page-16-0"></span>**Konfigurere TCP/IP for lokalnett (LAN)**

Hvis du skal bruke iSeries Access for Windows over et lokalnett (LAN), må du konfigurere TCP/IP for bruk i et lokalnett. Du finner informasjon om hvordan du konfigurerer TCP/IP på iSeries-tjeneren, under TCP/IP Setup.

# **Konfigurere TCP/IP for PPP- eller SLIP-tilkobling**

Hvis du bruker SLIP eller PPP når du kobler PCen til iSeries-tjeneren, får du vite hvordan du konfigurerer punkt-til-punkt-TCP/IP under emnet PPP connections i Information Center.

# **Konfigurere iSeries NetServer på iSeries-tjeneren**

Du kan bruke iSeries NetServer for å gjøre installeringskopien av iSeries Access for Windows på iSeries-tjeneren tilgjengelig for PC-brukere. Her finner du konfigureringsinstruksjoner.

Konfigurer iSeries NetServer på iSeries-tjeneren slik at brukerne kan installere iSeries Access for Windows fra iSeries-tjeneren.

iSeries Access for Windows bruker funksjonene for nettverksstasjon eller nettverksskriver i iSeries-støtten for Andre maskiner i Windows (iSeries NetServer). Ved hjelp av iSeries NetServer kan iSeries Access for Windows dra nytte av funksjonene for fil- og skriverdeling som er integrert i Windowsoperativsystemene.

#### **Merknader:**

1. iSeries NetServer tillater brukerautentisering ved hjelp av en Kerberos-billett. Kerberos er en ekstern autentiseringsmekanisme der klienten beviser sin identitet overfor en Kerberos-tjener (eller Nøkkeldistribusjonssenter), og mottar en billett til gjengjeld. Klienten kan deretter bruke billetten til å bevise kryptografisk sin identitet til andre tjenere i nettverket. Kerberos-billetten blir brukt til å autentisere en bruker overfor en tjener i stedet for å sende en bruker-ID med passord som autentiseringsdata. Microsoft har tilføyd Kerberos-autentiseringsfunksjoner til Windows 2000- og Windows XP-klienter.

Les mer om Kerberos-billetter under Network authentication service protocols.

2. Hvis du vil vite mer om støtte for domenepålogging fra iSeries NetServer, kan du lese iSeries NetServer domain logon support.

PCer kan få tilgang til og dra fordel av iSeries NetServer uten å bruke tilleggsprogrammer. Hvis du må administrere iSeries NetServer-egenskaper fra PC-klienten, må du installere nettverksfunksjonen for iSeries-navigator i iSeries Access for Windows.

- **Merk:** Her finner du instruksjoner for hvordan du konfigurerer funksjonene for fil- og skriverdeling i iSeries NetServer:
	- iSeries NetServer file shares.
	- iSeries NetServer print shares.

Du finner flere konfigureringsinstruksjoner i Get started with iSeries NetServer.

#### **Konfigurere iSeries NetServer**

Denne iSeries-konfigurasjonen er nødvendig hvis brukere i nettverket skal bruke fil- og skriverdeling.

**Merk:**

- <span id="page-17-0"></span>v I disse instruksjonene forutsettes det at TCP/IP er installert og konfigurert på iSeries-tjeneren. Hvis det ikke er tilfelle, følger du instruksjonene i ["Forhåndskrav](#page-11-0) for å installere iSeries Access for Windows på [iSeries-tjeneren"](#page-11-0) på side 6 og "Konfigurere TCP/IP på [iSeries-tjeneren"](#page-15-0) på side [10.](#page-15-0)
- v Konfigureringsinstruksjonene nedenfor krever at du allerede har tilgang til en PC med iSeries-navigator.

Slik konfigurerer du iSeries-tjeneren for iSeries NetServer-støtte med iSeries-navigator:

- 1. Bruk veiviseren for iSeries NetServer. Slik åpner du veiviseren:
	- a. Åpne en tilkobling til **iSeries-navigator** på iSeries-tjeneren.
	- b. Utvid **Nettverk**.
	- c. Utvid **Tjenere**.
	- d. Klikk på **TCP/IP**.
	- e. Høyreklikk på **iSeries NetServer** og klikk på **Konfigurasjon**.
- 2. Følg instruksjonene i veiviseren.

**Merk:** Hvis du vil vite mer om hvordan du konfigurerer iSeries NetServer, kan du lese iSeries NetServer.

3. Du kan gjøre det enklere å administrere og behandle TCP/IP-adresser ved å tilføye en post for iSeries NetServer på en domenenavnetjener (DNS).

**Merk:** Du finner konfigureringsinstruksjoner i hjelpen til iSeries-navigator og under Configure and connect your PC client.

- 4. Endringer du gjør i iSeries NetServer-egenskapene, trer ikke i kraft før neste gang iSeries NetServer blir startet. Slik starter eller stopper du iSeries NetServer:
	- a. Åpne en tilkobling til **iSeries-navigator** på iSeries-tjeneren.
	- b. Utvid **Nettverk**.
	- c. Utvid **Tjenere**.
	- d. Klikk på **TCP/IP**.
	- e. Høyreklikk på **iSeries NetServer** og klikk på **Start** eller **Stopp**.

# **Fjerne iSeries Access for Windows fra iSeries-tjeneren**

Hvis du trenger å spare lagerplass eller vil fjerne produktkoder du ikke lenger bruker, kan du velge å slette produktene fra iSeries-tjeneren. Disse opplysningene beskriver trinn for trinn hvordan du fjerner iSeries Access for Windows.

- 1. Logg deg på iSeries-tjeneren med en bruker-ID som har sikkerhetslederautorisasjon (\*SECOFR).
- 2. Skriv DLTLICPGM på kommandolinjen på iSeries. Oppgi parameterne og verdiene nedenfor, og bruk standardverdier for de andre parameterne.

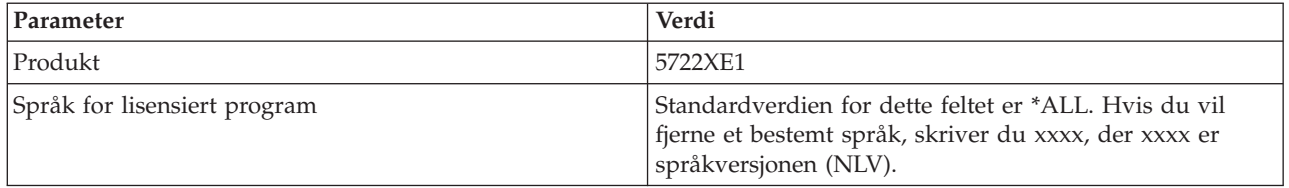

**Merk:** Eventuelle valgfrie programmer for iSeries Access for Windows som du har installert, må du deinstallere separat.

# <span id="page-18-0"></span>**Konfigurere PCen**

Disse opplysningene viser deg hvordan du konfigurerer PCen for å bruke iSeries Access for Windows, og hvordan du installerer iSeries Access for Windows på PCen.

Disse opplysningene tar deg trinn for trinn gjennom installeringen og konfigureringen av iSeries Access for Windows på PCen. Systemadministratoren må installere og konfigurere iSeries Access for Windows på iSeries-tjeneren før du kan installere programmet fra iSeries-tjeneren.

**Merk:** Det er bare brukere med administratorautorisasjon som kan utføre installeringer, oppdatere servicepakker og oppgradere til nye utgaver. Du kan bruke Windows-funksjonen [Planlagte](#page-40-0) [oppgaver](#page-40-0) med ekstern tilgang for å gi brukere muligheten til å installere, oppdatere servicepakker og oppgradere, uten at de har administratorrettigheter.

#### **Beslektede begreper**

["Konfigurere](#page-10-0) tjeneren for iSeries Access for Windows" på side 5 Dette emnet beskriver hvordan du installerer iSeries Access for Windows og andre nødvendige og valgfrie programmer på iSeries-tjeneren.

# **Forhåndskrav for å konfigurere PCen for iSeries Access for Windows**

Før du konfigurerer PCen, må du kontrollere at den oppfyller forhåndskravene for å kunne bruke iSeries Access for Windows.

Kontroller at PCen oppfyller kravene nedenfor. Hvis du vil vite mer om dette, kan du se under [PC](http://www.ibm.com/eservers/iseries/access/pcreq.html)

[requirements](http://www.ibm.com/eservers/iseries/access/pcreq.html) (www.ibm.com/eservers/iseries/access/pcreq.html)  $\rightarrow$  .

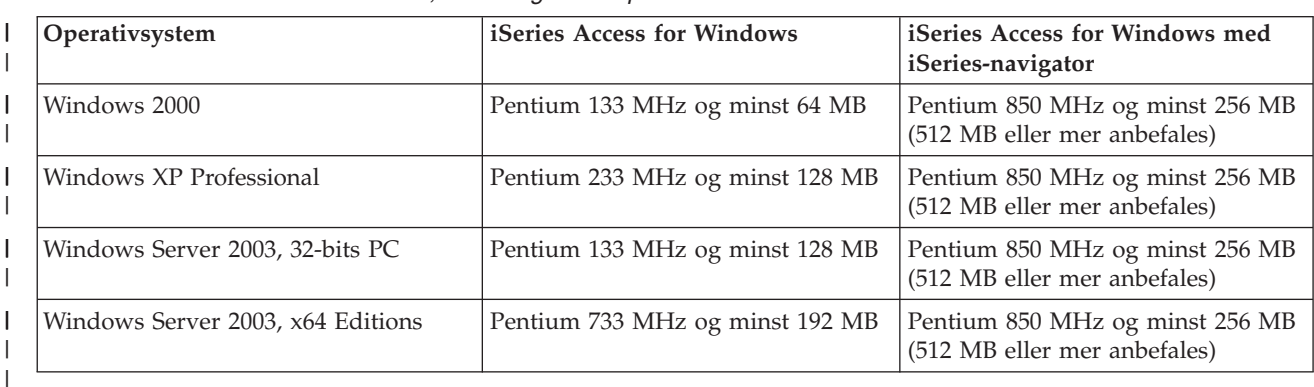

*Tabell 3. Krav til PCen — Prosessor, minne og servicepakkenivå*

#### **Merk:**

|

- 1. Microsoft Windows Server 2003 blir levert i flere utgaver. Kravene til maskinvare varierer for de forskjellige utgavene. På Microsofts nettsted finner du de grunnleggende kravene til de forskjellige utgavene.
- 2. Hvis du bare skal bruke iSeries-navigator til å administrere iSeries-tilkoblingene (tilføye, fjerne og endre tilkoblingsegenskaper), anbefales det at du ikke installerer basiskomponenten av iSeries-navigator. Hvis du installerer basiskomponenten, bruker du mer minne når du administrerer iSeries-tilkoblingene.

<span id="page-19-0"></span>*Tabell 4. Andre PC-krav* |

| PC-krav                   | Verdi                                                               |
|---------------------------|---------------------------------------------------------------------|
| Lagerplass - Installering | • Vanlig - 177 MB (omtrent)                                         |
|                           | • PC5250-bruker - 39 MB (omtrent)                                   |
|                           | $\cdot$ Full - 264 MB (omtrent)                                     |
|                           | Tilpasset - varierer, avhengig av hvilke komponenter du installerer |
| Kort                      | Et kommunikasjonskort som støtter TCP/IP.                           |
|                           |                                                                     |

#### **Merknader:**

1. Lagerplass - installeringsverdiene er omtrentlige. Du finner mer nøyaktige verdier i [PC](http://www.ibm.com/eservers/iseries/access/pcreq.html)

[requirements](http://www.ibm.com/eservers/iseries/access/pcreq.html) (www.ibm.com/eservers/iseries/access/pcreq.html)  $\blacktriangleright$ .

- 2. Du trenger 5 MB ledig lagerplass på stasjonen der Windows-operativsystemet er installert, til midlertidige filer som installeringsprogrammet for iSeries Access for Windows oppretter. Hvis det er behov for SSL, trenger du 8 MB ekstra eller totalt 13 MB.
- 3. Det blir lastet ned tilleggsfiler fra iSeries-tjeneren når du bruker funksjonen Filsystemer i iSeries-navigator.
- 4. Servicepakker krever ekstra plass.
- 5. Størrelsen som trengs for en **Full** installering kan variere, avhengig av om tilleggsmoduler (plug-ins) ligger i installeringssøkebanen.

Du finner informasjon om oppgradering av PC-operativsystemet, i [Oppgradere](rzaijupgradewindowsos.htm) Windows[operativsystemet.](rzaijupgradewindowsos.htm)

#### **Beslektet informasjon**

Oppgradere Windows-operativsystemet Oppgrader operativsystemet på PCen.

# **Konfigurere TCP/IP på PCen**

Bruk disse opplysningene når du skal konfigurere TCP/IP på støttede Windows-operativsystemer.

TCP/IP må være riktig installert og konfigurert før du prøver å koble deg til en iSeries-tjener.

#### **Merknader:**

- 1. Opplysningene som blir gitt her, forutsetter at TCP/IP er konfigurert på iSeries-tjeneren. Hvis TCP/IP ikke er konfigurert på iSeries-tjeneren, går du til ["Konfigurere](#page-15-0) TCP/IP på [iSeries-tjeneren"](#page-15-0) på side 10.
- 2. Virtuelt privat nettverk (VPN) er et alternativ for sikre fjerntilkoblinger. VPN støttes på PCer som kjører Windows 2000, Windows XP eller Windows Server 2003, og på iSeries-tjenere med i5/OS V5R1 eller nyere utgave. Du finner mer informasjon om iSeries VPN, under Virtual private networking.

Utfør de følgende oppgavene for å konfigurere TCP/IP på PCen.

### **Installere et nettverkskort eller et modem**

Når du skal konfigurere TCP/IP på PCen, må det være installert et nettverkskort eller et modem på maskinen. Hvis du skal koble deg til iSeries-tjeneren over et lokalnett (LAN), må det være installert et nettverkskort. Hvis du skal koble deg til iSeries-tjeneren ved hjelp av en SLIP- eller PPP-tilkobling fra en fjerntliggende lokalitet, må det være installert et modem. Hvis du trenger informasjon om hvordan du

installerer nettverkskortet eller modemet, slår du opp i dokumentasjonen som fulgte med maskinvaren. Produsentens dokumentasjon skal også inneholde informasjon om hvordan du installerer et styreprogram (en driver) for maskinvaren.

#### **Installere Ekstern pålogging på PCen**

Hvis du skal koble deg til iSeries-tjeneren over en SLIP- eller PPP-tilkobling (ved hjelp av et modem), må du installere Ekstern pålogging og Ekstern påloggingstjeneste (RAS) på PCen. Hvis du skal koble deg til iSeries-tjeneren over et lokalnett (LAN) eller Ekstern pålogging allerede er installert på PCen, kan du fortsette med "Kontrollere [TCP/IP-konfigurasjonen"](#page-23-0) på side 18. Du finner instruksjoner for hvordan du installerer Ekstern pålogging og Ekstern påloggingstjeneste (RAS) på Microsoft nettsted:

- 1. Gå til [www.microsoft.com](http://www.microsoft.com)
- 2. Klikk på **Søk**
- 3. Skriv Dial-Up Networking i søkefeltet og trykk på Enter for å søke.

#### **Merknader:**

- 1. Hvis du finner en ekstern pålogging du ikke ønsker, kan det hende du har Internett-tilgang, eller du trenger å endre konfigurasjonen av Ekstern pålogging.
- 2. Hvis du ønsker full støtte for automatisk oppringing, må Internet Explorer 2.x eller en senere utgave være installert. I egenskapene til Internet Explorer finner du valget ″Connect to the Internet as needed″. Denne forespørselen aktiverer/deaktiverer automatisk oppringing for TCP/IP-stakken.

# **Konfigurere TCP/IP-støtte på PCen**

Dette emnet beskriver trinnene du må følge for å konfigurere Microsoft TCP/IP-støtten som leveres sammen med Windows-operativsystemet.

Hvis du ikke bruker en domenenavnetjener (DNS), kan du lese Tilføye tjenernavnet til HOSTS-filen.

Styreprogrammet som trengs for å støtte TCP/IP over en twinaksial tilkobling, følger ikke med iSeries Access for Windows. Hvis du ønsker å bruke en twinaksial tilkobling, kan se under Konfigurere TCP/IP over twinaksiale tilkoblinger.

#### **Konfigurere TCP/IP på Windows-operativsystemer:**

Fremgangsmåte for å konfigurere Windows-klienter for TCP/IP.

Slik installerer og konfigurerer du TCP/IP-nettverksprotokollen på Windows-klienten:

- 1. Klikk på **Start** → **Innstillinger** → **Kontrollpanel**.
- 2. Dobbeltklikk på **Nettverk og eksterne tilkoblinger**.
- 3. Høyreklikk på **Lokal tilkobling**.
- 4. Klikk på **Egenskaper**. Hvis **Internett-protokoll (TCP/IP)** ikke blir vist på listen, gjør du følgende:
	- a. Klikk på **Installer**.
	- b. Velg **Protokoll** og klikk deretter på **Legg til**.
	- c. Velg **Internett-protokoll (TCP/IP)**.
	- d. Klikk på **OK**. Da kommer du tilbake til vinduet Egenskaper for lokal tilkobling.
- 5. Velg **Internett-protokoll (TCP/IP)**, og klikk deretter på **Egenskaper**.
- 6. Velg **Bruk følgende IP-adresse**. Spør om å få oppgitt de riktige innstillingene for denne flippen av nettverksadministratoren. Hvis PCen ikke automatisk får en IP- og en DNS-adresse, gjør du følgende:
	- a. Oppgi IP-adressen til PCen (for eksempel 199.5.83.205).
	- b. Oppgi delnettmasken (for eksempel 255.255.255.0).
- <span id="page-21-0"></span>c. Oppgi standardportneren (standard gateway) (for eksempel 199.5.83.1).
- d. Oppgi foretrukket DNS-tjener (for eksempel 199.5.100.75).
- e. Oppgi en alternativ DNS-tjener (for eksempel 199.5.100.76).
- 7. Hvis du bruker en WINS-tjener (Internett-navnetjener for Windows), klikker du på flippen **Avansert**, velger **WINS-adresse** og gjør følgende:
	- a. Klikk på **Legg til**.
	- b. Oppgi den primære WINS-tjeneren (for eksempel 199.5.83.205).
	- c. Oppgi den sekundære WINS-tjeneren (for eksempel 199.5.83.206).
	- d. Behold standardverdiene for resten av innstillingene.
- 8. Klikk på **OK** i vinduet **Egenskaper for lokal tilkobling**. Du behøver ikke å starte PCen på nytt.

#### **Tilføye tjenernavnet til HOSTS-filen:**

Identifiser tjeneren for nettverket.

Hvis du ikke bruker en domenenavnetjener (DNS), må du tilføye navnet på iSeries-tjeneren du ønsker å kommunisere med, til HOSTS-filen. Du må også tilføye navnet på iSeries NetServer-tjeneren til LMHOSTS-filen hvis du bruker iSeries NetServer til fil- og skriverdeling. Hvis du vil vite hvordan du oppdaterer LMHOSTS-filen, leser du Konfigurere PCen for iSeries NetServer.

Slik oppretter og endrer du HOSTS-filen:

- **Merk:** Katalogen i eksemplene nedenfor skal være \winnt\system32 i stedet for \windows\system32 for enkelte Windows-operativsystemer.
- 1. Åpne en ledetekst.
- 2. Gå til katalogen som skal inneholde HOSTS-filen, katalogen der HOSTS-filen må ligge. For eksempel slik:
	- c:\>cd \windows\system32\drivers\osv
- 3. **Valgfritt:** Hvis filen HOSTS allerede finnes i denne katalogen, kan du hoppe over dette trinnet. Opprett en fil kalt HOSTS ved å kopiere eksempelfilen (som følger med Windows-operativsystemet). Filen ligger i den samme katalogen og kalles hosts.sam.
	- For eksempel slik:

c:\windows\system32\drivers\osv>copy hosts.sam hosts

4. Rediger HOSTS-filen. For eksempel slik:

c:\windows\system32\drivers\osv>edit hosts

Følg instruksjonene i eksempelfilen HOSTS når du tilføyer IP-adressen og navnet til iSeries-tjeneren du ønsker å koble deg til.

- 5. Lagre HOSTS-filen.
	- **Merk:** Hvis du ikke bruker en navnetjener eller en vertstabell i PC5250, kan du ikke starte 5250-emulatoren som er levert sammen med iSeries Access for Windows. I hjørnet nede til venstre for emuleringsbildet vises kommunikasjonsfeil nr. 657 (*Behandler vertsdomenenavn for Telnet 5250-tjener*).

Du kan velge å bruke HOSTS-filen hvis du har få maskiner som bruker TCP/IP. Dette krever at du kontinuerlig oppdaterer listen på de enkelte PCene. Når en iSeries-adresse blir endret, må du endre den tilsvarende posten i HOSTS-filen, hvis den eksisterer.

#### *Konfigurere PCen for iSeries NetServer:*

Bruk disse opplysningene når du skal konfigurere PCen som en klient med IBM iSeries-støtte for Andre maskiner i Windows (iSeries NetServer). Du får også vite hvordan du konfigurerer fil- og skriverdelinger i iSeries NetServer og oppdaterer en LMHOSTS-fil.

<span id="page-22-0"></span>Du kan installere iSeries Access for Windows over et nettverk ved hjelp av iSeries NetServer. Denne støtten krever ikke noen tilleggsprogrammer på PCen. iSeries NetServer benytter de innebygde funksjonene for fil- og skriverdeling i Windows-operativsystemene, aktivert med X/Open Company SMB-protokollen (Server Message Block).

#### **Forhåndskrav for å konfigurere PCen for iSeries NetServer**

Hvis du vil konfigurere PCen slik at du kan bruke iSeries NetServer, må

- v TCP/IP være konfigurert både på iSeries-tjeneren og PCen (se ["Konfigurere](#page-15-0) TCP/IP på [iSeries-tjeneren"](#page-15-0) på side 10 og ["Konfigurere](#page-19-0) TCP/IP på PCen" på side 14)
- v iSeries NetServer være konfigurert på iSeries-tjeneren (se ["Konfigurere](#page-16-0) iSeries NetServer på [iSeries-tjeneren"](#page-16-0) på side 11)

#### **Konfigurere PCen som en iSeries NetServer-klient**

Når du skal konfigurere PCen for iSeries NetServer-støtte, vil det variere hvilke trinn du skal utføre, avhengig av hvilket operativsystem du bruker. Gå til neste avsnitt for å finne det operativsystemet du bruker.

#### *Kontrollere Windows 2000-innstillingene:*

- 1. Høyreklikk på **Mine nettverkssteder** på Windows-skrivebordet. Klikk deretter på **Egenskaper**.
- 2. Klikk på **Nettverksidentifikasjon**. Kontroller at det er konfigurert et entydig datamaskinnavn og et gyldig domenenavn (arbeidsgruppenavn), fortrinnsvis det samme som for iSeries NetServer. Lukk dette vinduet.
- 3. Høyreklikk på ikonet **Lokal tilkobling**, og klikk deretter på **Egenskaper**. Kontroller at TCP/IP-protokollen er riktig konfigurert.
- 4. Fortsett med "Kontrollere TCP/IP-støtte".

#### *Kontrollere Windows XP/Windows Server 2003-innstillingene:*

- 1. Høyreklikk på **Mine nettverkssteder** på Windows-skrivebordet. Klikk deretter på **Egenskaper**.
- 2. Høyreklikk på **Lokal tilkobling** og klikk på **Egenskaper**. Kontroller at TCP/IP-protokollen er riktig konfigurert.
- 3. Fortsett med "Kontrollere TCP/IP-støtte".

#### *Kontrollere TCP/IP-støtte:*

- 1. Åpne en ledetekst.
- 2. Du kan kontrollere tilkoblingen mellom en PC-klient og iSeries NetServer på to måter. Oppgi følgende for å kontrollere at PCen kan kommunisere med iSeries NetServer.

NBTSTAT -a iSeries-NetServer*-tjenernavn*

Hvis kommandoen NBTSTAT mislykkes, må du kontrollere at behandlingen av IP-adresser fungerer, ved å prøve følgende:

PING iSeries-NetServer*-tjenernavn*

- 3. Hvis resultatene mislykkes, kan du prøve å tilføye en post for iSeries NetServer til den lokale LMHOSTS-filen på PCen. Gjør slik:
	- a. Se etter LMHOSTS-filen i katalogen \WINDOWS\system32\drivers\etc.

#### **Merknader:**

- Katalogen kan være \WINNT\system32 i stedet for \WINDOWS\system32, dette avhenger av operativsystemet.
- v Hvis du ikke finner LMHOSTS-filen i den oppgitte katalogen, har du to alternativer. Du kan
	- opprette en ny LMHOSTS-fil

– kopiere eller endre navnet på filen LMHOSTS.SAM i den samme katalogen til LMHOSTS

<span id="page-23-0"></span>Du finner fullstendige instruksjoner i filen LMHOSTS.SAM.

- b. Skriv følgende for å laste inn PC-bufferen på nytt fra den oppdaterte LMHOSTS-filen. NBTSTAT -R
- 4. Gjør ett av følgende:
	- v Hvis du bruker Windows 2000, går du til "Finne iSeries NetServer og delte ressurser i Windows 2000".
	- v Hvis du bruker Windows XP, går du til "Finne iSeries NetServer og delte ressurser i Windows XP/Windows Server 2003".

*Finne iSeries NetServer og delte ressurser i Windows 2000:*

- 1. Høyreklikk på **Mine nettverkssteder** på Windows-skrivebordet.
- 2. Velg **Søk etter datamaskin**.
- 3. Oppgi NetServer-navnet og velg **Søk nå**.

*Finne iSeries NetServer og delte ressurser i Windows XP/Windows Server 2003:*

- 1. Høyreklikk på **Mine nettverkssteder** på Windows-skrivebordet.
- 2. Velg **Søk etter datamaskin**.
- 3. Oppgi NetServer-navnet og velg **Søk**.

### *Konfigurere fil- og skriverdelinger i iSeries NetServer:*

Her finner du instruksjoner for hvordan du konfigurerer funksjonene for fil- og skriverdeling i iSeries NetServer:

- iSeries NetServer file shares.
- iSeries NetServer print shares.

Du finner flere konfigureringsinstruksjoner i Get started with iSeries NetServer.

#### **Konfigurere TCP/IP over twinaksiale tilkoblinger:**

Skaff et twinaksialt styreprogram.

Styreprogrammet som trengs for å støtte TCP/IP over en twinaksial tilkobling, følger ikke med iSeries Access for Windows. Du må laste det ned fra dette nettstedet: <http://www.networking.ibm.com/nhd/webnav.nsf/pages/525:525home.html>

Hvis du bruker TCP/IP over en twinaksial tilkobling, leser du informasjons-APAR II11022 om iSeries Access for Windows-støtte for denne tilkoblingstypen.

# **Kontrollere TCP/IP-konfigurasjonen**

Du kan kontrollere at TCP/IP er konfigurert riktig på PCen, ved å sende en PING-kommando til iSeries-tjeneren:

- 1. Åpne en ledetekst.
- 2. Skriv PING *system*, der *system* er navnet på iSeries-tjeneren du vil koble deg til.
- 3. Hvis TCP/IP-konfigurasjonen er riktig, skal du få svarmeldinger fra iSeries-tjeneren. Hvis du ikke får noen svarmeldinger, er dette mulige årsaker til at PING-kommandoen mislyktes:
	- v Du kan ha sendt PING-kommandoen til feil adresse. Kontroller adressen til iSeries-tjeneren.
	- v Det kan være oppgitt feil IP-adresse for iSeries-tjeneren i HOSTS-filen eller DNS-posten. Dette kan bare være årsaken når du har oppgitt navnet på iSeries-tjeneren (og ikke IP-adressen) i

<span id="page-24-0"></span>PING-kommandoen. Prøv i så fall kommandoen PING *nnn.nnn.nnn.nnn*, der *nnn.nnn.nnn.nnn* er IP-adressen til iSeries-tjeneren du vil koble deg til. Du får IP-adressen til iSeries-tjeneren fra systemadministratoren. Hvis denne kommandoen fungerer, må du oppdatere HOSTS-filen eller DNS-posten med den riktige adressen.

- Det er oppgitt en ugyldig adresse for lokalnettkortet i egenskapene for kortet på PCen.
- v Det finnes ingen fysisk tilkobling til iSeries-tjeneren.
- Navnet på iSeries-tjeneren eller nettverket er ikke riktig.
- TCP/IP er ikke konfigurert riktig på PCen.
- v TCP/IP er ikke installert eller konfigurert riktig eller startet på iSeries-tjeneren. Disse problemene må du ta opp med systemadministratoren.
- iSeries-tjeneren er nede.
- v iSeries-tjeneren finnes bak en brannmur der kommandoen PING ikke kan brukes. Prøv telnet *systemnavn*.
- v Hvis ikke noe av dette hjelper deg å løse problemet, starter du maskinen på nytt og utfører konfigureringen en gang til.

# **Konfigurere PCen for iSeries NetServer**

Bruk disse opplysningene når du skal konfigurere PCen som en klient med IBM iSeries-støtte for Andre maskiner i Windows (iSeries NetServer). Du får også vite hvordan du konfigurerer fil- og skriverdelinger i iSeries NetServer og oppdaterer en LMHOSTS-fil.

Du kan installere iSeries Access for Windows over et nettverk ved hjelp av iSeries NetServer. Denne støtten krever ikke noen tilleggsprogrammer på PCen. iSeries NetServer benytter de innebygde funksjonene for fil- og skriverdeling i Windows-operativsystemene, aktivert med X/Open Company SMB-protokollen (Server Message Block).

#### **Forhåndskrav for å konfigurere PCen for iSeries NetServer**

Hvis du vil konfigurere PCen slik at du kan bruke iSeries NetServer, må

- v TCP/IP være konfigurert både på iSeries-tjeneren og PCen (se ["Konfigurere](#page-15-0) TCP/IP på [iSeries-tjeneren"](#page-15-0) på side 10 og ["Konfigurere](#page-19-0) TCP/IP på PCen" på side 14)
- v iSeries NetServer være konfigurert på iSeries-tjeneren (se ["Konfigurere](#page-16-0) iSeries NetServer på [iSeries-tjeneren"](#page-16-0) på side 11)

#### **Konfigurere PCen som en iSeries NetServer-klient**

Når du skal konfigurere PCen for iSeries NetServer-støtte, vil det variere hvilke trinn du skal utføre, avhengig av hvilket operativsystem du bruker. Gå til neste avsnitt for å finne det operativsystemet du bruker.

### **Kontrollere Windows 2000-innstillingene**

- 1. Høyreklikk på **Mine nettverkssteder** på Windows-skrivebordet. Klikk deretter på **Egenskaper**.
- 2. Klikk på **Nettverksidentifikasjon**. Kontroller at det er konfigurert et entydig datamaskinnavn og et gyldig domenenavn (arbeidsgruppenavn), fortrinnsvis det samme som for iSeries NetServer. Lukk dette vinduet.
- 3. Høyreklikk på ikonet **Lokal tilkobling**, og klikk deretter på **Egenskaper**. Kontroller at TCP/IP-protokollen er riktig konfigurert.
- 4. Fortsett med "Kontrollere [TCP/IP-støtte"](#page-22-0) på side 17.

### **Kontrollere Windows XP/Windows Server 2003-innstillingene**

1. Høyreklikk på **Mine nettverkssteder** på Windows-skrivebordet. Klikk deretter på **Egenskaper**.

- 2. Høyreklikk på **Lokal tilkobling** og klikk på **Egenskaper**. Kontroller at TCP/IP-protokollen er riktig konfigurert.
- 3. Fortsett med "Kontrollere [TCP/IP-støtte"](#page-22-0) på side 17.

### **Kontrollere TCP/IP-støtte**

- 1. Åpne en ledetekst.
- 2. Du kan kontrollere tilkoblingen mellom en PC-klient og iSeries NetServer på to måter. Oppgi følgende for å kontrollere at PCen kan kommunisere med iSeries NetServer.

NBTSTAT -a iSeries-NetServer*-tjenernavn*

Hvis kommandoen NBTSTAT mislykkes, må du kontrollere at behandlingen av IP-adresser fungerer, ved å prøve følgende:

PING iSeries-NetServer*-tjenernavn*

- 3. Hvis resultatene mislykkes, kan du prøve å tilføye en post for iSeries NetServer til den lokale LMHOSTS-filen på PCen. Gjør slik:
	- a. Se etter LMHOSTS-filen i katalogen \WINDOWS\system32\drivers\etc.

#### **Merknader:**

- Katalogen kan være \WINNT\system32 i stedet for \WINDOWS\system32, dette avhenger av operativsystemet.
- v Hvis du ikke finner LMHOSTS-filen i den oppgitte katalogen, har du to alternativer. Du kan
	- opprette en ny LMHOSTS-fil
	- kopiere eller endre navnet på filen LMHOSTS.SAM i den samme katalogen til LMHOSTS

Du finner fullstendige instruksjoner i filen LMHOSTS.SAM.

- b. Skriv følgende for å laste inn PC-bufferen på nytt fra den oppdaterte LMHOSTS-filen. NBTSTAT -R
- 4. Gjør ett av følgende:
	- v Hvis du bruker Windows 2000, går du til "Finne iSeries [NetServer](#page-23-0) og delte ressurser i Windows [2000"](#page-23-0) på side 18.
	- v Hvis du bruker Windows XP, går du til "Finne iSeries [NetServer](#page-23-0) og delte ressurser i Windows [XP/Windows](#page-23-0) Server 2003" på side 18.

### **Finne iSeries NetServer og delte ressurser i Windows 2000**

- 1. Høyreklikk på **Mine nettverkssteder** på Windows-skrivebordet.
- 2. Velg **Søk etter datamaskin**.
- 3. Oppgi NetServer-navnet og velg **Søk nå**.

### **Finne iSeries NetServer og delte ressurser i Windows XP/Windows Server 2003**

- 1. Høyreklikk på **Mine nettverkssteder** på Windows-skrivebordet.
- 2. Velg **Søk etter datamaskin**.
- 3. Oppgi NetServer-navnet og velg **Søk**.

### **Konfigurere fil- og skriverdelinger i iSeries NetServer**

Her finner du instruksjoner for hvordan du konfigurerer funksjonene for fil- og skriverdeling i iSeries NetServer:

- iSeries NetServer file shares.
- iSeries NetServer print shares.

<span id="page-26-0"></span>Du finner flere konfigureringsinstruksjoner i Get started with iSeries NetServer.

# **Installere iSeries Access for Windows på PCen**

Dette emnet beskriver hvordan du installerer iSeries Access for Windows på PCen.

Du kan installere iSeries Access for Windows på en PC fra en iSeries-tjener ved hjelp av iSeries NetServer, fra en CD-ROM eller fra en Windows-nettverksstasjon. iSeries Access for Windows støtter ikke installering fra disketter.

**ADVARSEL:** iSeries Access for Windows kan brukes sammen med InstallShield under installeringen. Antivirusprogrammer kan ha innvirkning på InstallShield. Du bør derfor deaktivere eventuelle antivirusprogrammer som kjøres på PCen før du installerer iSeries Access for Windows.

#### **Retningslinjer:**

| |

- v Det er nødvendig med manuelle inngrep når du skal installere komponentene med AFP- og SCS-skriverstyreprogrammer. Du finner flere opplysninger i emnet ["Installere](#page-27-0) [skriverstyreprogrammer](#page-27-0) manuelt" på side 22.
- Ikke alle de tilgjengelige installeringsfilene ligger i samme katalog. iSeries Access for Windows søker i undermappene i katalogen ProdData for å finne alle nødvendige filer. Se "Banesøk ved [installering](#page-28-0) i iSeries Access for Windows" på side 23 hvis du ønsker mer informasjon.
- v Hvis du skal installere de samme funksjonene på flere PCer, bør du vurdere å bruke funksjonen for stille installering i iSeries Access for Windows. Hvis du vil vite mer om hvordan du bruker stille installering, kan du lese "Utføre en stille [installering](#page-31-0) av iSeries Access for [Windows"](#page-31-0) på side 26.
- v iSeries Access for Windows støtter 64-bits versjoner av ODBC-, OLE DB- og SSL-komponenter (Secure Sockets Layer). 64-bits versjoner blir ikke vist som egne komponenter, men følger med 32-bits versjonene av disse komponentene når de blir installert på 64-bits maskinvare. Hvis du deinstallerer 32-bits versjoner, blir også 64-bits versjoner deinstallert.
- v iSeries Access for Windows støtter en 32-bits og en 64-bits versjon av AFP-skriverstyreprogrammet, men 32-bits versjonen av AFP-skriverstyreprogrammet blir ikke installert på en 64-bits versjon.
- v Hvis du installerer på 64-bits maskinvare, kan du ikke installere SCSskriverstyreprogrammet.
- v Når du skal velge hvilke komponenter du vil installere, bør du ta hensyn til at enkelte komponenter i iSeries Access for Windows ikke behøver komponenten Nødvendige programmer. Disse komponentene omfatter Brukerhåndbok, Støtte for Lotus 1-2-3-filformat, IBM Toolbox for Java samt inkluderingsfiler, biblioteker og dokumentasjon for Verktøysett for programmerere. iSeries Access for Windows søker ikke automatisk etter nye servicepakker eller oppgraderinger som skal installeres på PCen, med mindre Nødvendige programmer er installert.
- iSeries Access for Windows installerer ikke MDAC slik det ble gjort i tidligere utgaver. Merk deg at styreprogrammet for iSeries Access ODBC og iSeries Access for Windows OLE DB-formidleren har bestemte krav til MDAC-utgavenivået på PCen. [Windows-operativsystemene](http://www.ibm.com/eserver/iseries/access/supportedos.htm) som støttes av denne utgaven av iSeries Access for Windows har allerede det nødvendige MDAC-nivået.

Nødvendige MDAC-utgavenivåer:

- iSeries Access ODBC-styreprogram MDAC 2.5 eller nyere for tilkoblingspool og MTS-støtte
- iSeries Access OLE DB-formidler MDAC 2.5 for alle funksjoner

<span id="page-27-0"></span>Hvis MDAC 2.5 eller nyere versjon ikke er installert, tillater ikke iSeries Access for Windows at OLE DB-komponenten blir installert. Hvis du har en vanlig installasjon med en tidligere versjon av iSeries Access for Windows og du ønsker å oppgradere til V5R4M0, blir OLE DB fjernet fra PCen hvis MDAC 2.5 ikke er installert før oppgraderingen blir utført. Du kan laste ned MDAC 2.5 eller nyere fra dette

Microsoft-nettstedet: [http://www.microsoft.com/data]( http://www.microsoft.com/data)

v Hvis du skal installere iSeries Access for Windows på en PC som kjører Microsoft Windows Terminal Server Edition eller Terminal Services, følger du installeringsinstruksjonene i informasjons-APAR II11373. Hvis du vil vite hvordan du

får tak i APARer, kan du se under [Information](http://www.ibm.com/servers/eserver/iseries/access/caiixe1.htm) APARs  $\rightarrow$ .

v Før du installerer .NET Managed Provider, må .NET Framework være installert på

PCen. Se [www.msdn.com](http://www.msdn.com)  $\blacktriangleright$  for å få vite hvordan du laster ned og installerer .NET Framework.

Fullfør oppgavene som passer for din situasjon, for å installere iSeries Access for Windows på PCen.

#### **Installere skriverstyreprogrammer manuelt**

Retningslinjer for installering av AFP- og SCS-skriverstyreprogrammer.

Når driversignering er satt til Varsle eller Blokker og Windows oppdager en fil som ikke er digitalt |

- signert, avbryter Windows-operativsystemet installeringsprogrammene, og det blir sendt en advarsel om |
- Windows Logo-testing. I enkelte tidligere versjoner av Windows-operativsystemene trengte du ikke å |

gjøre noe, fordi Windows tillot at installeringsprogrammene gikk utenom innstillingen for Alternativer for |

l driversignering. Når du nå utfører en tilpasset installering, en full installering eller en oppgradering av

l) iSeries Access for Windows (med komponenten AFP- eller SCS-skriverstyreprogram valgt), må du gjøre noe fordi komponentene AFP- og SCS-skriverstyreprogram ikke er digitalt signert av Microsoft. |

Hvis du ikke trenger AFP- eller SCS-skriverstyreprogram, velger du en tilpasset installering i stedet for en full installering, eller en selektiv oppgradering i stedet for en grunnleggende oppgradering, og opphever valget av komponentene AFP- og SCS-skriverstyreprogram. Installeringstypene Vanlig og PC5250-bruker omfatter ikke skriverstyreprogrammer.

Før en installering eller oppgradering på et 32-bits Windows-operativsystem kan du gjøre slik hvis du ønsker å tilføye eller oppdatere skriverstyreprogrammene automatisk:

v Sett Alternativer for driversignering til Ignorer (i stedet for Varsle eller Blokker) før installeringen eller oppgraderingen, og tilbakestill alternativet etter installeringen ved å velge **Start** → **Innstillinger** → **Kontrollpanel** → **System** → **Maskinvare** → **Alternativer for driversignering**

Etter en installering eller oppgradering på et 32-bits Windows-operativsystem er skriverstyreprogramfiler kopiert til en underkatalog under installeringskatalogen for Client Access hvis Driversignering var satt til Varsle eller Blokker.

På 64-bits operativsystemer er bare AFP-skriverstyreprogrammet tilgjengelig for installering. Uansett hvilken innstilling som er valgt for driversignering, er det kopiert filer til en underkatalog under installeringskatalogen for Client Access. Skriverstyreprogrammet blir ikke automatisk tilføyd eller oppdatert.

På både 32-bits og 64-bits operativsystemer er det slik at hvis filene kopieres til en underkatalog under installeringskatalogen for Client Access, som beskrevet ovenfor, må du tilføye eller oppdatere skriverstyreprogrammet. Følg Microsofts instruksjoner i hjelpeteksten. Hvis du brukte standard installeringsbane, oppgir du en av disse plasseringene for skriverstyreprogrammet når du blir bedt om det:

• For AFP: c:\Programfiler\IBM\Client Access\CWBAFP

<span id="page-28-0"></span>• For SCS: c:\Programfiler\IBM\Client Access\CWBSCS

### **Banesøk ved installering i iSeries Access for Windows**

Siden ikke alle installeringsfilene ligger i samme katalog, bruker installeringsprogrammet for iSeries Access for Windows en innebygd banesøkefunksjon. Banesøk leter bakover gjennom kildekatalogen til den finner ProdData-katalogen. Funksjonen søker gjennom alle underkataloger etter de forskjellige installeringsfilene. Du bør tilordne stasjonen din til QIBM-delingspunktet for iSeries-tjeneren (\\*NetServerName*\QIBM) slik at de forskjellige katalogbanene blir tilgjengelige for banesøkefunksjonen. På den måten blir alle installerbare komponenter tilgjengelig for installeringsprogrammet. Selv om ikke alle disse katalogene finnes i din katalogbane, kan du likevel installere de fleste iSeries Access for Windows-komponentene.

Banesøk søker i disse katalogene: |

*Tabell 5. Funksjonskataloger*

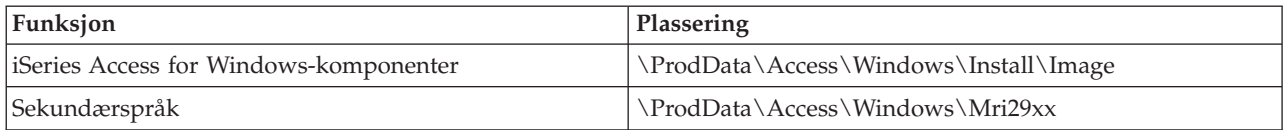

#### *Tabell 6. Tilleggsmodulkataloger (plug-ins)*

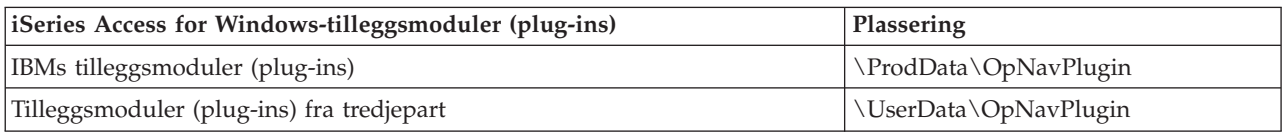

#### **Merk:** Du kan opprette et delingspunkt til katalogen

**\\NetServer\QIBM\ProdData\Express\Install\Image** directory hvis brukerne verken trenger sekundærspråk eller tilleggsmoduler (plug-ins)

#### **Installere iSeries Access for Windows fra iSeries NetServer**

Installere iSeries Access for Windows fra iSeries NetServer

iSeries Access for Windows må være installert på iSeries-tjeneren før du utfører disse instruksjonene. Hvis du ikke har gjort det allerede, følger du trinnene i ["Fremgangsmåte](#page-13-0) for å installere iSeries Access for Windows på [iSeries-tjeneren"](#page-13-0) på side 8. iSeries NetServer må også være konfigurert på iSeries-tjeneren og PCen konfigurert for å bruke iSeries NetServer før du kan følge disse instruksjonene. Hvis du ikke har gjort det allerede, følger du trinnene i "Konfigurere iSeries NetServer på [iSeries-tjeneren"](#page-16-0) på side 11 og ["Konfigurere](#page-21-0) PCen for iSeries NetServer" på side 16 for å konfigurere iSeries NetServer.

Slik installerer du iSeries Access for Windows fra iSeries NetServer (instruksjonene kan variere avhengig av hvilket [Windows-operativsystem](http://www.ibm.com/eserver/iseries/access/supportedos.htm) du har):

- 1. Fra Windows-skrivebordet høyreklikker du på ikonet **Mine nettverkssteder**, og klikker deretter på **Søk etter datamaskin**.
- 2. Skriv navnet på iSeries NetServer-tjeneren du vil bruke når du installerer iSeries Access for Windows, og klikk på **Søk nå**.

**Merk:** Hvis du ikke finner iSeries NetServer ut fra navnet, oppgir du IP-adressen i stedet for iSeries NetServer-navnet. Du finner IP-adressen ved å sende en PING-forespørsel til iSeries-tjeneren:

- a. Åpne et DOS-vindu eller en ledetekst.
- b. Skriv PING system der system er navnet på iSeries-tjeneren du vil koble deg til.
- 3. Dobbeltklikk på maskinnavnet når det blir vist. Da blir Windows Utforsker startet.
- <span id="page-29-0"></span>4. Dobbeltklikk på **QIBM** → **ProdData** → **Access** → **Windows** → **Install** → **Image** → **Setup.exe** for å starte installeringsprogrammet.
- 5. Når installeringsprogrammet for iSeries Access for Windows starter, følger du instruksjonene og hjelpen i programmet.

#### **Merknader:**

- v Hvis systemadministratoren oppretter et eget delingspunkt (katalog som kan deles av fjernbrukere) for installeringskopikatalogen, kan du **ikke** installere tilleggsmoduler (plug-ins) og sekundærspråk som blir installert på iSeries-tjeneren under installeringen av iSeries Access for Windows. Du finner mer informasjon om tilleggsmoduler (plug-ins) i hjelpen og i Information Center.
- v Hvis administratoren planlegger å lagre servicepakker eller nye utgaver et annet sted eller du vil endre installeringskilden for automatisk oppgradering av servicepakker og utgaver, bruker du siden **Service** under **Egenskaper for iSeries Access for Windows** etter at installeringen er ferdig. Hvis det er første gangen du installerer iSeries Access for Windows, vil CheckVersion-funksjonen automatisk motta nye servicepakker og utgaver fra stasjonen og katalogen der den første installeringen ble utført.

# **Installere iSeries Access for Windows fra CD-ROM**

Slik installerer du iSeries Access for Windows fra CD-ROMen iSeries Installering og konfigurering, *SK2T-5259-02*:

- 1. Hvis du bruker en Windows Server 2003, utfører du kommandoen chgusr /install fra en kommandolinje.
- 2. Sett CD-ROMen inn i CD-stasjonen.
- 3. Hvis CD-stasjonen er satt til å kjøre programmer automatisk, gjør du slik:
	- a. Klikk på **InstalleriSeries Access for Windows**.
	- b. Fortsett med trinn 5.
- 4. Hvis CD-stasjonen **ikke** er satt til å kjøre programmer automatisk, gjør du slik:
	- a. Gå til rotkatalogen på CD-ROMen og dobbeltklikk på **launch.exe**.
	- b. Klikk på **InstalleriSeries Access for Windows**.
- 5. Når installeringsprogrammet for iSeries Access for Windows starter, følger du instruksjonene og hjelpen i programmet.
- 6. Hvis du bruker en Windows Server 2003, utfører du kommandoen chgusr /execute fra en kommandolinje når installeringsprogrammet er ferdig.

#### **Merknader:**

- 1. Under en installering av iSeries Access for Windows kan du ikke installere tilleggsmoduler (plug-ins) og sekundærspråk fra iSeries-tjeneren. Når installeringen av CDen er fullført, kan du tilføye disse komponentene ved hjelp av Selektiv installering. Du får tilgang til Selektiv installering ved å klikke på **Start** → **Programmer** → **Selektiv installering**. Når Selektiv installering blir kjørt, må du oppgi riktig iSeries-katalog. Hvis du trenger opplysninger om hvordan du finner riktig katalog, kan du lese [Banesøk](hdrpathdisc.htm) ved [installering](hdrpathdisc.htm) i iSeries Access for Windows.
- 2. Hvis du vil endre installeringskilden for automatisk oppgradering av servicepakker og utgaver, bruker du siden **Service** under **Egenskaper for iSeries Access for Windows**. Hvis du installerer iSeries Access for Windows for første gang og ikke oppdaterer installeringskilden, leter CheckVersion etter servicepakker og oppgraderinger i CD-ROM-stasjonen. Hvis du oppgraderer iSeries Access for Windows og CheckVersion er konfigurert til å lete i en bestemt katalog, leter CheckVersion i den katalogen i stedet for på CDen.

3. Du finner mer informasjon om tilleggsmoduler (plug-ins) i hjelpen og i Information Center.

### <span id="page-30-0"></span>**Installere iSeries Access for Windows fra en Windows-nettverksstasjon**

Installere fra en Windows-nettverksstasjon

- 1. Tilordne en stasjon til stedet der installeringskopien er lagret.
- 2. Dobbeltklikk på **setup.exe** for å starte installeringsprogrammet.
- 3. Når installeringsprogrammet for iSeries Access for Windows starter, følger du instruksjonene og hjelpen i programmet.

Administratoren kan bruke en tilpasset installeringsfunksjon til å kopiere hele eller deler av iSeries Access for Windows til en nettverksstasjon på et Windows-system. Hvis du vil vite mer om hvordan du tilpasser installeringer, kan du lese "Opprette og bruke en tilpasset installeringskopi av iSeries Access for Windows".

#### **Merknader:**

- 1. Hvis du installerer iSeries Access for Windows fra en Windows-nettverksstasjon, kan du ikke installere tilleggsmoduler (plug-ins) og sekundærspråk fra iSeries-tjeneren. Disse produktene og funksjonene er ikke pakket sammen med iSeries Access for Windows. Når installeringen er fullført, kan du tilføye disse komponentene ved hjelp av Selektiv installering. Når Selektiv installering blir kjørt, må du oppgi riktig katalog. Standardkatalogen er den siste katalogen som ble brukt under installering eller selektiv installering.
- 2. Hvis du vil installere tilleggsmoduler (plug-ins) eller sekundærspråk, velger du tjeneren som har disse komponentene, som kildekatalog under Selektiv installering.
- 3. Hvis administratoren planlegger å lagre servicepakker eller nye utgaver et annet sted eller du vil endre installeringskilden for automatisk oppgradering av servicepakker og utgaver, bruker du siden Service under Egenskaper for iSeries Access for Windows når installeringen er ferdig. Hvis det er første gangen du installerer iSeries Access for Windows, vil CheckVersion automatisk motta nye servicepakker og utgaver fra stasjonen og katalogen der den første installeringen ble utført.
- 4. Du finner mer informasjon om tilleggsmoduler (plug-ins) og service i hjelpen og i Information Center.

### **Installere iSeries Access for Windows på flere PCer**

Det er flere fremgangsmåter for å installere iSeries Access for Windows på flere PCer uten at du trenger å utføre alle trinnene som du gjorde under den første installeringen. Du kan også begrense brukertilgangen til enkelte funksjoner ved å velge hvilke komponenter som skal installeres.

#### **Merk:**

- 1. Hvis du ønsker flere retningslinjer for installering, kan du lese ["Installere](#page-26-0) iSeries Access for [Windows](#page-26-0) på PCen" på side 21.
- 2. Det er bare brukere med administratorautorisasjon som kan utføre installeringer, oppdatere servicepakker og oppgradere til nye utgaver. Du kan bruke Windows-funksjonen [Planlagte](#page-40-0) [oppgaver](#page-40-0) med ekstern tilgang for å gi brukere muligheten til å installere, oppdatere servicepakker og oppgradere, uten at de har administratorrettigheter.

Nedenfor finner du beskrivelser av flere vanlige installeringsmetoder.

#### **Opprette og bruke en tilpasset installeringskopi av iSeries Access for Windows:**

Opprett en tilpasset installeringskopi for installering over nettverket.

<span id="page-31-0"></span>Du ønsker kanskje å styre hvilke komponenter i iSeries Access for Windows brukerne kan installere. En måte å gjøre det på, er å utelate valgte komponenter fra installeringskopien, og deretter distribuere denne tilpassede kopien til brukerne. Veiviseren for den tilpassede installeringskopien er et enkelt grensesnitt til dette formålet.

### **Starte veiviseren for tilpasset installeringskopi**

Du kan starte veiviseren for tilpasset installering fra CDen iSeries Installering og konfigurering, eller ved å navigere til katalogen for installeringskopien, \QIBM\ProdData\Access\Windows\Install\Image, og skrive cwbinimg.

# **Vedlikeholde installeringskopien**

De tilpassede installeringskopiene blir ikke oppdatert når midlertidige rettelser (PTFer) blir tatt i bruk på eller fjernet fra iSeries-tjeneren. Du må opprette installeringskopien på nytt for å hente servicepakkeoppdateringer. Du kan eventuelt ta med servicepakken i den eksisterende tilpassede installeringskopien. Du finner instruksjoner på nettstedet for iSeries [Access](http://www.ibm.com/eserver/iseries/access)

(http://www.ibm.com/eserver/iseries/access)  $\rightarrow$ . Klikk på siste servicepakke. Les instruksjonene i filen Downloads.txt.

# **Distribuere installeringskopien**

Veiviseren gir deg muligheten til å oppgi hvor du vil opprette den tilpassede installeringskopien. Dette stedet må være en tom katalog (du kan ikke overskrive en annen installeringskopi), og kan ikke være rotkatalogen. Det er bare ferdigstilte installeringskopier som inneholder programmet som oppretter tilpassede installeringskopier. Veiviseren blir ikke kopiert til brukernes PCer. Du kan også kopiere den tilpassede installeringskopien til en CD-ROM. Installeringsprogrammet for iSeries Access for Windows kjøres automatisk når du setter CD-ROMen inn i CD-stasjonen.

**Merk:** Hvis det er installert flere sekundærspråk på iSeries-tjeneren for iSeries Access for Windows, kan du bruke et av de installerte sekundærspråkene eller primærspråket på iSeries-tjeneren som primærspråk for den nye installeringskopien. Sekundærspråk er ikke tilgjengelig hvis du kjører veiviseren fra CDen.

#### **Lage din egen CD-ROM:**

Lag en CD-ROM for å installere iSeries Access for Windows.

Du kan lage din egen CD-ROM ved å opprette en tilpasset installeringskopi og deretter skrive den til en | CD. |

Du finner flere opplysninger om dette under "Opprette og bruke en tilpasset [installeringskopi](#page-30-0) av iSeries | Access for [Windows"](#page-30-0) på side 25. |

Se også "Installere iSeries Access for Windows fra [CD-ROM"](#page-29-0) på side 24 for beslektet informasjon. |

#### **Utføre en stille installering av iSeries Access for Windows:**

Opprett en responsfil som inneholder dine svar på anrop under installeringen. Du kan så bruke denne responsfilen til å styre liknende installeringer som ikke trenger interaksjon fra brukeren.

Ved å bruke Stille installering trenger du ingen brukerinteraksjon under installeringen av iSeries Access for Windows. En responsfil sørger for alle opplysninger som trengs, og det vises derfor ikke noen vinduer under installeringen av iSeries Access for Windows.

<span id="page-32-0"></span>Responsfilen inneholder installeringsvalgene som systemet vanligvis spør brukeren etter under installeringen.

### **Indikator for stille installering**

Stille installering har en fremdriftsindikator. Indikatoren for stille installering er et ikon i oppgaveskuffen som blir vist når du starter en stille installering, og som forblir der så lenge installeringen holder på. Hvis du beveger musen over ikonet, viser fremdriftsindikatoren for stille installering hvor mange prosent av installeringen som er fullført. Du kan også utvide indikatoren for stille installering slik at den viser mer informasjon. Når installeringen er fullført, forsvinner ikonet fra oppgaveskuffen. Hvis installeringen mislykkes, forblir ikonet i oppgaveskuffen og det blir vist en rød varseltrekant over det som indikerer at installeringen mislyktes. Klikk på den røde varseltrekanten for å vise feilmeldingen.

#### **Merknader:**

- 1. Hvis indikatoren for stille installering viser en gitt prosentdel for fullførelse lenger enn forventet, bør du kontrollere feilloggen.
- 2. Den beste måten å løse en feil ved stille installering er ofte å starte en vanlig installering på brukerens PC, og se om det kommer frem noen uventede vinduer før bekreftelsesvinduet for komponentvalg blir vist. De fleste feil i stille installering oppstår som følge av at det blir vist uventede vinduer før den faktiske filoverføringen under installering er utført.

# **Forskjellen mellom vanlig og stille installering**

Tabellen nedenfor viser forskjellen mellom en vanlig og en stille installering ved å sammenlikne hvordan de to typene håndterer ulike situasjoner som oppstår under installeringen.

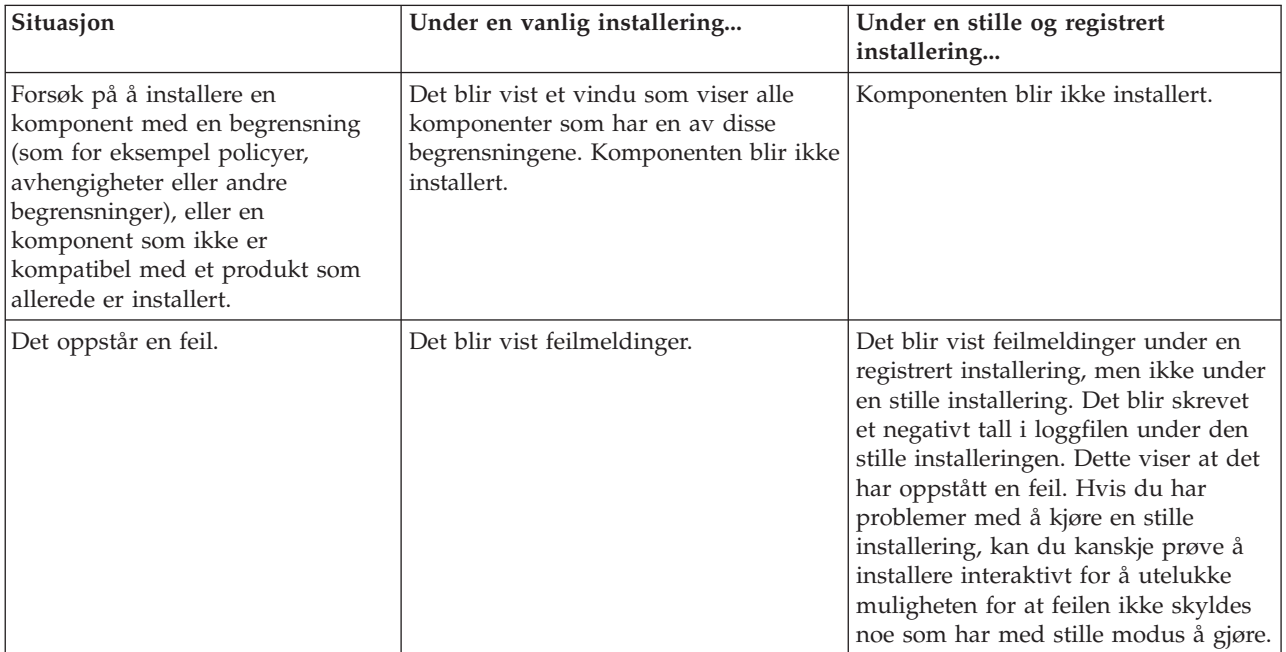

# **Utføre en stille installering**

Slik utføres en stille installering.

*Opprette responsfiler for installering av iSeries Access for Windows:*

En responsfil registrerer valgene du gjør som svar på forespørslene under installeringen. Under en stille installering bruker installeringsprogrammet responsfilen til å hente nødvendig informasjon for å fullføre installeringen.

Slik oppretter du en responsfil:

1. På kommandolinjen i installeringskopien av iSeries Access for Windows på PCen skriver du følgende: setup -r -f1d:\dir\file.iss

for å utføre installeringen og registrere svarene.

*-f1* er en valgfri parameter som viser et alternativ responsfilnavn. Hvis du ikke bruker denne parameteren, registrerer setup.iss alle installeringsvalgene. Setup.iss ligger i Windows-katalogen, for eksempel C:\Windows eller C:\Winnt, avhengig av operativsystemet.

- *d:\dir\* er stasjonen og katalogen der du vil opprette responsfilen. Hvis du bruker parameteren *-f1*, må du oppgi stasjonen og katalogen sammen med navnet på responsfilen du vil opprette.
- v *file.iss* er navnet på responsfilen du vil opprette. Filtypen skal alltid være iss.
- 2. Fullfør installeringsprogrammet ved å oppgi svarene du vil bruke under den stille installeringen.

Når installeringen er ferdig, ser iss-filen omtrent slik ut:

#### *Eksempel: Responsfilen setup.iss:*

Denne responsfilen er hentet fra en tilpasset installering der alle komponentene er valgt. Filen din kan være annerledes, avhengig av installeringstypen, komponentene og språkversjonen du har valgt.

#### **Merknader:**

v

- 1. BootOption=3 i eksempelresponsfilen. Det betyr at PCen automatisk starter på nytt når installeringen er fullført. Hvis du ikke ønsker det, må du tilbakestille til BootOption=0.
- 2. Kapittel 4, "Bruksbetingelser og [ansvarsbegrensning](#page-48-0) for kode", på side 43 inneholder viktig juridisk informasjon.

```
[InstallShield Silent]
Version=v5.00.000
File=Response File
[File Transfer]
OverwriteReadOnly=NoToAll
[DlgOrder]
Dlg0=SdWelcome-0
Count=9
Dlg1=SdLicense-0
Dlg2=SdOptionsButtons-0
Dlg3=SdAskDestPath-0
Dlg4=CwbComponentDlg-0
Dlg5=SdShowDlgEdit1-0
Dlg6=SdStartCopy-0
Dlg7=SdAskOptions-0
Dlg8=SdFinishReboot-0
[SdWelcome-0]
Result=1
[SdLicense-0]
Result=1
[SdOptionsButtons-0]
Result=103
[SdAskDestPath-0]
szDir=C:\Program Files\IBM\Client Access
Result=1
[CwbComponentDlg-0]
CAOptional-type=string
CAOptional-count=3
```
CAOptional-0=CAOptional\DirUpdate CAOptional-1=CAOptional\IRC CAOptional-2=CAOptional\OUG Unity-type=string Unity-count=19 Unity-0=Unity\Base Unity-1=Unity\BasicOp Unity-2=Unity\JobMan Unity-3=Unity\SysConfig Unity-4=Unity\Network Unity-5=Unity\IntSrvAdm Unity-6=Unity\Security Unity-7=Unity\UserGroups Unity-8=Unity\Database Unity-9=Unity\USQL Unity-10=Unity\UTS Unity-11=Unity\FileSys Unity-12=Unity\Backup Unity-13=Unity\Commands Unity-14=Unity\PackProd Unity-15=Unity\Monitors Unity-16=Unity\LogSys Unity-17=Unity\AFPMan Unity-18=Unity\Admin DataAccess\FileTransfer-type=string DataAccess\FileTransfer-count=2 DataAccess\FileTransfer-0=DataAccess\FileTransfer\DataXfer DataAccess\FileTransfer-1=DataAccess\FileTransfer\Excel DataAccess-type=string DataAccess-count=5 DataAccess-0=DataAccess\FileTransfer DataAccess-1=DataAccess\ODBC DataAccess-2=DataAccess\OLEDB DataAccess-3=DataAccess\MP DataAccess-4=DataAccess\WK4 Emulators\Standard-type=string Emulators\Standard-count=2 Emulators\Standard-0=Emulators\Standard\Base Emulators\Standard-1=Emulators\Standard\PdfPdt Emulators-type=string Emulators-count=1 Emulators-0=Emulators\Standard SSL-type=string SSL-count=1 SSL-0=SSL\SSL128bit PrinterDrivers-type=string PrinterDrivers-count=2 PrinterDrivers-0=PrinterDrivers\AFP PrinterDrivers-1=PrinterDrivers\SCS Toolkit-type=string Toolkit-count=3 Toolkit-0=Toolkit\Base Toolkit-1=Toolkit\VBW Toolkit-2=Toolkit\TJ Component-type=string Component-count=18 Component-0=Install Component-1=Base Component-2=Ub Component-3=CAOptional Component-4=Unity Component-5=UECL Component-6=DataAccess Component-7=AFPViewer Component-8=JRE Component-9=JAVATB Component-10=Emulators

```
Component-11=SSL
Component-12=PrinterDrivers
Component-13=OCI
Component-14=OpCon
Component-15=UToo
Component-16=Toolkit
Component-17=EZSetup
Result=1
[SdShowDlgEdit1-0]
szEdit1=IBM iSeries Access for Windows
Result=1
[SdStartCopy-0]
Result=1
[Application]
Name=Client Access
Version=CurrentVersion\Selectively_Installable_Components\EZ-Setup
Company=IBM
Lang=0009
[SdAskOptions-0]
Component-type=string
Component-count=2
Component-0=Add program folder shortcut to desktop.
Component-1=Show the Welcome Wizard when I restart my computer.
Result=1
[SdFinishReboot-0]
Result=1
BootOption=3
```
#### *Starte en stille installering:*

Stille installering bruker en responsfil (file.iss) til å svare på forespørsler under installeringen. På denne måten fjerner du behovet for brukerinteraksjon under installeringen, og du kan raskt og enkelt kopiere like installasjoner over nettverket. Du kan registrere informasjon om statusen til den stille installeringen i en loggfil (file.log).

Hvis du skal starte en stille installering, skriver du dette på kommandolinjen i katalogen for installeringskopien av iSeries Access for Windows:

setup -s -f1d:\dir\file.iss -f2d:\dir\file.log

der:

v -f1 er en valgfri parameter der du kan oppgi hvilken responsfil (**file.iss**) du vil bruke. Hvis du ikke bruker denne parameteren, forsøker installeringsprogrammet å bruke standard responsfilen setup.iss. Det leter etter denne filen i katalogen der setup.exe ligger.

d:\dir er stasjonen og katalogen som inneholder responsfilen du vil bruke. Hvis du bruker parameteren *-f1*, må du oppgi stasjonen og katalogen sammen med navnet på responsfilen.

v -f2 er en valgfri parameter der du kan oppgi plasseringen og navnet på loggfilen som blir opprettet av den stille installeringen. Hvis du ikke bruker denne parameteren, oppretter installeringsprogrammet loggfilen setup.log og plasserer den i den samme katalogen som setup.exe.

d:\dir er stasjonen og katalogen som inneholder loggfilen. Hvis du bruker parameteren -f2, må du oppgi stasjonen og katalogen sammen med navnet på loggfilen. **file.log** er navnet på loggfilen som du vil opprette.

#### *Returkoder for stille installering:*

Du finner ut om en stille installering var vellykket, ved å se på returkodene i loggfilen. Hvis du får returkoden 0, var installeringen vellykket. Hvis returkoden ikke er 0, må du utføre en handling for å løse problemet. Du oppgav navnet og plasseringen av loggfilen da du startet den stille installeringen. Du finner flere opplysninger om årsaken til feilen i filen silent.txt i målkatalogen, eller i filen cwbsilent.txt i Windows-katalogen (Windows eller Winnt) hvis målkatalogen ikke er definert.

<span id="page-36-0"></span>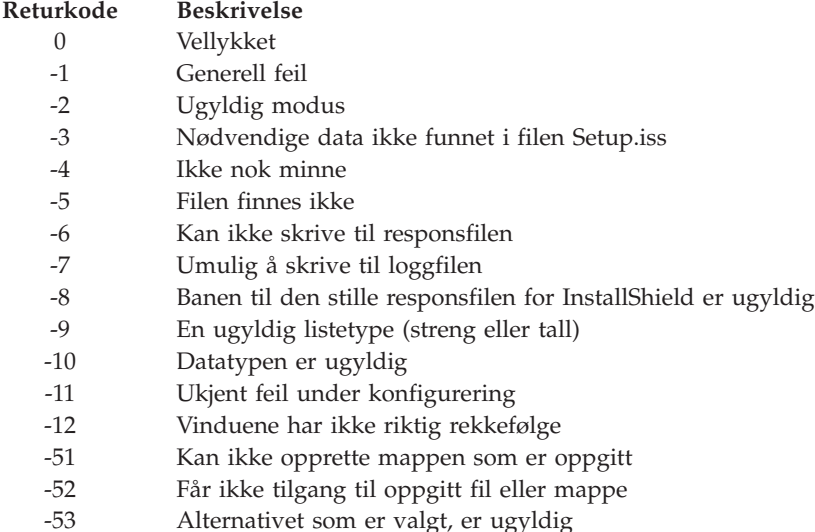

#### **SMS-overføring:**

Du kan ta med installeringen i en .bat-fil som inneholder flere kommandoer. Bruk SMS-overføringen for å forhindre at Setup.exe lukkes før installeringen er ferdig.

Du ønsker kanskje å starte installeringskopien fra en .bat-fil, slik at du kan kjøre flere kommandoer etter at den stille installeringen er fullført, og før du starter maskinen på nytt. Da bruker du SMS-overføringen for å hindre at setup.exe lukkes før installeringen er ferdig. På denne måten venter .bat-filen til installeringen er ferdig før den fortsetter med neste setning i .bat-filen. Du kan bruke SMS-overføringen sammen med både den stille og den vanlige installering.

Slik bruker du SMS-overføring som en del av en stille installering:

- 1. Utfør disse trinnene for å opprette en responsfil i "Opprette [responsfiler](#page-32-0) for installering av iSeries Access for [Windows"](#page-32-0) på side 27.
- 2. Hvis du skal starte en stille installering og SMS-overføring, skriver du dette på kommandolinjen i katalogen for installeringskopien av iSeries Access for Windows:

```
setup.exe -SMS -s -f1d:\dir\file.iss -f2d:\dir\file.log
```
der *-f1* er en valgfri parameter der du kan oppgi responsfilen (file.iss) som skal brukes, og *-f2* er en valgfri parameter der du oppgir plasseringen av og navnet på loggfilen som den stille installeringen oppretter.

#### **Merknader:**

- 1. SMS må være oppgitt i store bokstaver. Overføringen skiller mellom store og små bokstaver.
- 2. Hvis du vil vite mer om stille installeringer, kan du lese "Utføre en stille [installering](#page-31-0) av iSeries Access for [Windows"](#page-31-0) på side 26.

#### **Installere servicepakker**

Ta i bruk servicepakker for iSeries Access for Windows.

Ved å sørge for at du har de nyeste PTFene og servicepakkene, slipper du unødige telefoner til serviceavdelingen om problemer som det kan ha kommet rettelser til, og du får et mer stabilt driftsmiljø for iSeries Access for Windows-klienten.

<span id="page-37-0"></span>iSeries Access for Windows legger alle kodeendringene i en servicepakke. Den nyeste servicepakken inneholder alle rettelser fra tidligere servicepakker, i tillegg til de nye rettelsene i den gjeldende servicepakken.

Når en servicepakke-PTF blir tatt i bruk på tjeneren, blir den opprinnelige installeringskopien av iSeries Access for Windows oppdatert. Klienter som installerer fra den oppdaterte installeringskopien, får den nye utgaven av iSeries Access for Windows, i tillegg til servicepakkenivået.

Funksjonen som kontrollerer iSeries Access for Windows-**servicenivået**, sjekker om disse PTFene er tatt i bruk på iSeries-tjeneren, og laster ned rettelsen. Funksjonen håndterer også versjonen av tredjepartsapplikasjoner (tilleggsmoduler eller plug-ins) og andre komponenter.

#### **Viktig:**

- v PTFer for tilleggsmoduler til iSeries-navigator blir levert uavhengig av iSeries Access for Windows-servicepakken.
- v Bare brukere som har administratorrettigheter kan utføre servicepakkeoppdateringer, men du kan tillate brukerne å utføre oppgaver for servicepakkeoppdateringer uten administratorrettigheter.

Velg et av disse emnene hvis du vil vite mer om autorisering eller ønsker detaljerte instruksjoner og mer informasjon om PTFer og servicepakker.

#### **Beslektede begreper**

"Skaffe og [installere](#page-14-0) PTFer" på side 9

Du bør skaffe de nyeste PTFene og servicepakkene til tjeneren for å unngå unødige henvendelser til kundeservice og etablere et mer stabilt operativmiljø.

#### **Stille installering av servicepakker:**

Bruk en responsfil som inneholder installeringsinformasjon, for å fjerne vinduer og behov for brukerinteraksjon under en installering og konfigurering.

Merk av i ruten **Utfør stille installering** på flippen **Service** i vinduet **Egenskaper for iSeries Access for Windows** for å utføre en stille kontroll av servicenivået og en stille installering av servicepakker, uten brukerinteraksjon. Funksjonen for stille installering av servicepakker bruker opplysningene fra en responsfil og svarer automatisk på alle forespørsler.

Responsfilen er den samme som blir brukt ved stille installering, bortsett fra at du må oppgi dette navnet:

- v SLTSP.ISS for servicepakker (denne filen må ligge i den samme katalogen som servicepakkens **setup.exe**)
- SLTUP.ISS for oppgraderinger (denne filen må ligge i den samme katalogen som installeringsfilen **setup.exe**)

Når du oppretter responsfilen, kan du definere en parameter for å starte maskinen på nytt automatisk. Hvis du setter parameteren til ″yes″, bør du definere SCHEDCHECK for en planlagt jobb, slik at den stille kontrollen av servicenivået blir utført om natten. Les mer om SCHEDCHECK i iSeries Access for Windows Brukerhåndbok.

Hvis parameteren er satt til ″no″, blir det vist en melding som spør brukeren om systemet skal startes på nytt ved å velge **OK**.

#### **Beslektede oppgaver**

"Opprette [responsfiler](#page-32-0) for installering av iSeries Access for Windows" på side 27

#### **Når servicenivået skal kontrolleres:**

Se etter oppdateringer til iSeries Access for Windows.

Du bruker funksjonen **Når servicenivået skal kontrolleres** i iSeries Access for Windows på PCen for å oppdage oppdateringer til iSeries Access for Windows og tilhørende komponenter på iSeries-tjeneren, og også til å distribuere servicepakker til klient-PCer.

Funksjonen **Når servicenivået skal kontrolleres** kontrollerer automatisk iSeries-vertstjeneren etter oppdateringer til komponenter som er installert. Hvis det finnes tilgjengelige oppdateringer, får brukeren vanligvis en melding med spørsmål om han vil tillate oppdateringen. **Selektiv installering** blir åpnet i spesialmodus og oppdaterer riktig komponent.

Hvis du skal definere alternativer for å kontrollere servicenivået, går du til flippen **Service** i vinduet **Egenskaper for iSeries Access for Windows**. Herfra kan du definere følgende parametere:

- Når funksjonen for å kontrollere servicenivået skal kjøres.
- v Datoen da servicenivået skal kontrolleres.
- Antall dager til servicenivået skal kontrolleres.
- Antall minutter (etter pålogging) kontroll av servicenivået skal utsettes.
- **Merk:** Policyer kan definere begrensninger for funksjonene ovenfor. Hvis for eksempel en policy oppgir en bestemt verdi som styrer antall dager mellom kontroller av servicenivået, kan du ikke overstyre denne verdien ved å endre parameterne ovenfor.

Velg blant emnene nedenfor hvis du vil vite mer om hvordan du bruker denne funksjonen.

#### **Beslektede begreper**

"Skaffe og [installere](#page-14-0) PTFer" på side 9

Du bør skaffe de nyeste PTFene og servicepakkene til tjeneren for å unngå unødige henvendelser til kundeservice og etablere et mer stabilt operativmiljø.

#### *Definere egenskaper for kontroll av servicenivå:*

Oppgi når og hvor ofte servicenivået skal kontrolleres for å se om det finnes nye rettelser som skal lastes ned.

Slik definerer du egenskapene for kontroll av servicenivå:

- 1. Dobbeltklikk på ikonet **Egenskaper for iSeries Access for Windows** i programgruppen iSeries Access for Windows.
- 2. Klikk på flippen **Service**.
- 3. Endre verdiene og klikk på **OK**.
- **Merk:** SCHEDCHECK-parameteren overstyrer innstillingene for kontrollintervall. (Hvis du vil vite mer om SCHEDCHECK, kan du se i *IBM eServer iSeries Access for Windows Brukerhåndbok*, en hjelpefunksjon som blir levert med produktet.)

*Planlegge kontroll av servicenivået:*

Opprett en satsfil som kontrollerer servicenivået med jevne mellomrom.

Du kan planlegge å utføre kontroll av servicenivået til faste tidspunkter. Da oppretter du en .bat-fil som utfører kontroll av servicenivået, og bruker deretter kommandoen **at** for å oppgi når den satsvise filen skal kjøres.

- 1. Opprett en .bat-fil som planleggeren skal anrope.
	- v For at servicenivåkontrollen skal bruke parameterne på flippen Service i Egenskaper for iSeries Access for Windows, må du legge inn en linje som denne i .bat-filen:

c:\...\Client~1\CWBCKVER.EXE LOGIN

- v Hvis du ønsker å utføre kontroll av servicenivået hver gang planleggingsfunksjonen starter, legger du inn en linje som likner denne i .bat-filen: c:\...\Client~1\CWBCKVER.EXE SCHEDCHECK
- 2. Bruk kommandoen at for å planlegge når servicenivået skal kontrolleres. For eksempel slik: at 10:00/INTERACTIVE/EVERY:15 "c:\scheddir\ckverscd.bat"

Denne kommandoen starter kontroll av servicenivået klokken 10.00 på den 15. i hver måned.

**Merk:** Dette eksempelet bruker .bat-filen ckverscd.bat i katalogen c:\scheddir. Du velger selv navnet på .bat-filen og katalogen der du lagrer den.

Når planleggingsfunksjonen starter, blir det vist et forespørselsbilde i arbeidsområdet på PCen. Kontroller servicenivå viser meldingsvinduer og installeringsveivisere for brukeren. Brukergrensesnittet er det samme som Windows-administratoren ser når han utfører en kontroll av servicenivået.

#### **Skaffe og installere PTFer:**

Du bør skaffe de nyeste PTFene og servicepakkene til tjeneren for å unngå unødige henvendelser til kundeservice og etablere et mer stabilt operativmiljø.

Rettelser til iSeries Access for Windows er integrert i servicepakkene som er pakket og klar for levering i en midlertidig programløsning (PTF). Du kan laste ned den nyeste PTFen til iSeries-tjeneren for å gi et mer stabilt operativmiljø for iSeries Access for Windows-klienten, og for å rette kjente feil. Når du har installert PTFen på vertssystemet, kan du bruke funksjonen **Når servicenivået skal kontrolleres** for å distribuere servicepakker til klient-PCer.

Servicepakke-PTFer oppdaterer installeringskopien av iSeries Access for Windows på iSeries-tjeneren. Alle installasjoner reflekterer det nyeste servicepakkenivået på iSeries-vertstjeneren.

**Merk:** Bare brukere som har administratorrettigheter kan utføre installeringer, servicepakkeoppdateringer og oppgraderinger til nye utgaver, men du kan tillate brukerne å **Få ekstern tilgang til planlagte oppgaver** uten administratorrettigheter.

### **Skaffe og installere den nyeste PTFen på iSeries-tjeneren**

Bruk kommandoen Bestille PTFer (SNDPTFORD) for å bestille PTFen som skal installeres på din iSeries-tjener. Siden servicepakke-PTFer vanligvis overskrider maksimalstørrelsen som kan sendes elektronisk, kan du velge å motta PTFen på et lagringsmedium ved å endre parameteren Sendemåte, DELIVERY, for kommandoen SNDPTFORD til \*ANY. (Parameteren har standardverdien \*LINKONLY.) Du kan også bruke Fix Central.

Du kan også bestille en servicepakke-CD elektronisk, og plassere den direkte i det integrerte filsystemet i en virtuell optisk enhet, og deretter installere den derfra. Hvis du velger denne muligheten, må du avtale dette på forhånd med IBM Kundeservice.

Hvis du vil lese mer om de forskjellige måtene å bestille PTFer på, kan du gå til IBM iSeries [Support](http://www.ibm.com/eserver/iseries/support/)

(http://www.ibm.com/eserver/iseries/support/)  $\blacktriangleright$  og velge **Fixes** fra menyen til venstre.

#### **Beslektede begreper**

"Når [servicenivået](#page-37-0) skal kontrolleres" på side 32 Se etter oppdateringer til iSeries Access for Windows.

#### **Beslektede oppgaver**

"Få ekstern tilgang til planlagte [oppgaver"](#page-40-0) på side 35 Ta i bruk servicepakkeoppdateringer uten administratorrettigheter.

#### <span id="page-40-0"></span>**Beslektet referanse**

"Installere [servicepakker"](#page-36-0) på side 31 Ta i bruk servicepakker for iSeries Access for Windows. "Nedlastingssteder for servicepakker" Finn PC-utførbare servicepakker.

#### **Nedlastingssteder for servicepakker:**

Finn PC-utførbare servicepakker.

IBM gir deg en ikke-eksklusiv rett til å bruke alle eksempler på programmeringskode som du kan generere liknende funksjoner fra, tilpasset dine egne behov.

UTOVER EVENTUELLE LOVBESTEMTE GARANTIER SOM IKKE KAN FRAVIKES, GIR IBM OG IBMs PROGRAMUTVIKLERE OG LEVERANDØRER INGEN GARANTIER AV NOE SLAG, VERKEN UTTRYKT ELLER UNDERFORSTÅTT, INKLUDERT, MEN IKKE BEGRENSET TIL, UNDERFORSTÅTTE GARANTIER VEDRØRENDE SALGBARHET, ANVENDELSE FOR ET BESTEMT FORMÅL OG IKKE-KRENKELSE, I FORBINDELSE MED PROGRAMMET ELLER TEKNISK STØTTE.

IBM OG IBMs LEVERANDØRER OG FORHANDLERE ER UNDER INGEN OMSTENDIGHET ANSVARLIG FOR NOE AV FØLGENDE SELV OM DE ER UNDERRETTET OM MULIGHETENE FOR SLIKE SKADER, TAP ELLER KRAV:

- 1. TAP AV ELLER SKADE PÅ DATA;
- 2. DIREKTE, SPESIELLE, TILFELDIGE ELLER INDIREKTE SKADER ELLER AVLEDEDE ØKONOMISKE SKADER ELLER TAP; ELLER
- 3. TAP AV FORTJENESTE, FORRETNINGSMULIGHETER, INNTEKTER, GOODWILL ELLER FORVENTEDE BESPARELSER.

NOEN JURISDIKSJONER TILLATER IKKE ANSVARSBEGRENSNINGER SLIK AT OVENFORNEVNTE BEGRENSNINGER IKKE GJELDER.

Servicepakker er tilgjengelige i PC-utførbar form på disse nettstedene:

- Nettsiden for iSeries Access-servicepakker: www.ibm.com/eserver/iseries/access/casp.htm
- IBMs FTP-nettsted:

ftp://ftp.software.ibm.com

Naviger i AS/400-katalogen til **as400/products/clientaccess/win32/v5r4m0/servicepack**.

#### **Beslektede begreper**

"Skaffe og [installere](#page-14-0) PTFer" på side 9

Du bør skaffe de nyeste PTFene og servicepakkene til tjeneren for å unngå unødige henvendelser til kundeservice og etablere et mer stabilt operativmiljø.

#### **Få ekstern tilgang til planlagte oppgaver:**

Ta i bruk servicepakkeoppdateringer uten administratorrettigheter.

På grunn av begrensningene som finnes i Windows-operativsystemene, kan du bare oppgradere servicepakker og iSeries Access for Windows hvis du logger deg på som systemadministrator. Du kan bruke funksjonen for planlagte oppgaver i Windows-operativsystemet sammen med ekstern tilgang for å gi alle brukere tillatelse til å utføre servicepakkeoppdateringer og oppgradere iSeries Access for Windows uten at de har administratorrettigheter. En nettverksadministrator kan opprette oppgavefiler for vedlikehold og tilføye dem til brukernes PCer etter behov ved å opprette en planlagt oppgave på sin lokale PC, og deretter dra .job-filen til en ekstern PC. Du kan sende og motta oppgavefiler i

e-postmeldinger, og du kan dele mappen med planlagte oppgaver på PCen din med andre brukere som får ekstern tilgang til den ved å bruke Mine nettverkssteder.

Slik bruker du planlagte oppgaver:

- 1. På Windows-skrivebordet dobbeltklikker du på **Min datamaskin**.
- 2. Dobbeltklikk på **Planlagte oppgaver**.
- 3. Bruk hjelpen for å finne ut hvordan du planlegger oppgaver.

#### **Merknader:**

- 1. Den eksternt planlagte oppgaven blir kjørt fra en bruker-ID med administratorrettigheter på PCen. For at den planlagte oppgaven skal kunne utføres, må den samme administratorbruker-IDen og passordet finnes på iSeries-tjeneren. Hvis passordet blir endret på PCen eller iSeries-tjeneren, må alle de planlagte oppgavene redigeres eller slettes og opprettes på nytt med det nye administratorpassordet.
- 2. Hvis administratorkontoen ikke finnes på iSeries-tjeneren, kan du bruke en NetServer-gjestebrukerprofil på administratorens vegne, som støtte for installeringsforespørsler som blir sendt fra PCen. Gjestebrukerprofiler kan utgjøre en viss sikkerhetsrisiko. Hvis du vil vite hvordan du oppretter gjestebrukerprofiler, kan du lese emnet Set the guest user profile for iSeries NetServer.

#### **Beslektede begreper**

"Skaffe og [installere](#page-14-0) PTFer" på side 9

Du bør skaffe de nyeste PTFene og servicepakkene til tjeneren for å unngå unødige henvendelser til kundeservice og etablere et mer stabilt operativmiljø.

### **Integrere nye funksjoner i iSeries-navigator**

Installer, deinstaller og vedlikehold tilleggsmoduler (plug-ins).

Tilleggsmoduler (Plug-ins) ligger i en kildekatalog på vertstjeneren og gjør det mulig å integrere nye funksjoner eller applikasjoner i iSeries-navigator. De tilføyer vanligvis følgende:

- v mapper og objekter til hierarkitreet
- valg på menyene i iSeries-navigator
- v egenskapssider for egenskapsarkene til en mappe eller et objekt

Du kan distribuere tilleggsmoduler til brukerne som en del av installeringsprosessen. Hvis en tilleggsmodul ligger i installeringskilden, blir den vist som en delkomponent i iSeries-navigator.

Hvis en tilleggsmodul ikke finnes i installeringskilden, kan du installere den som en separat installerbar komponent med Selektiv installering. Når du starter Selektiv installering etter at installeringen av produktet er ferdig, oppgir du plasseringen av tilleggsmodulen du vil installere (en av katalogene nedenfor).

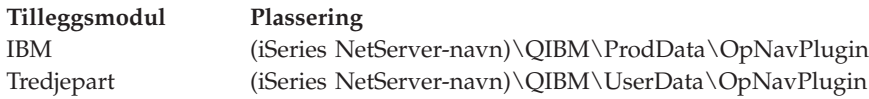

#### **Merk:**

- v Selektiv installering viser alle tilleggsmoduler som er tilgjengelige for installering på det oppgitte stedet. Enkelte valgfrie komponenter i iSeries Access for Windows blir imidlertid ikke vist dersom klienten og verten ikke har samme versjon, utgave og endringsnivå (VxRxMx).
- v Det blir vist en varselmelding hvis ikke tilleggsmodulen eksplisitt støttes av iSeries Access for Windows, men du kan likevel installere tilleggsmodulen.

<span id="page-42-0"></span>Etter at de er installert, kan du vedlikeholde tilleggsmodulene ved hjelp av funksjonen Når [servicenivået](#page-37-0) skal [kontrolleres.](#page-37-0)

### **Oppgradere og vedlikeholde tilleggsmoduler (plug-ins)**

Hvis du vil oppdatere en tilleggsmodul, kopierer du ganske enkelt de oppdaterte filene til kildekatalogen for de installerte tilleggsmodulene.

Funksjonen Når servicenivået skal kontrolleres vedlikeholder versjonen av tilleggsmodulen. Hver gang denne funksjonen starter, blir kildekatalogen for de installerte tilleggsmodulene kontrollert for å se om det trengs en oppgradering. Hvis tilleggsmodulen trenger en oppgradering, starter CheckVersion en selektiv installering for iSeries Access for Windows i en spesialmodus. Selektiv installering oppdaterer deretter tilleggsmodulen.

Du kan lese mer om tilleggsmoduler og hvordan du bruker dem, under Developing iSeries Navigator plug-ins.

### **Installere eller fjerne enkeltkomponenter**

Med Selektiv installering kan du installere og fjerne enkeltkomponenter i iSeries Access for Windows.

Hvis iSeries Access for Windows er installert på PCen og du vil installere eller fjerne tilleggskomponenter i iSeries Access for Windows, kan du bruke Selektiv installering. Slik starter du Selektiv installering:

- 1. På Windows-skrivebordet klikker du på **Start** → **Programmer** → **IBM iSeries Access for Windows** → **Selektiv installering**.
- 2. Følg instruksjonene og bruk hjelpen i Selektiv installering.

#### **Installere andre språkversjoner**

Du kan installere sekundærspråk fra en iSeries-tjener der både iSeries Access for Windows (5722–XE1) og sekundærspråket du ønsker, er installert. Du kan lese mer om hvordan du installerer sekundærspråk på en iSeries-tjener, i emnet Install, upgrade, or delete i5/OS and related software i Information Center.

Du kan installere sekundærspråk under en ny installering, en oppgradering eller en selektiv installering.

- v Slik installerer du et sekundærspråk under en ny installering:
	- 1. Tilordne en stasjon til iSeries QIBM-delingspunktet \\*NetServerName*\QIBM)
	- 2. Dobbeltklikk på **QIBM** → **ProdData** → **Access** → **Windows** → **Install** → **Image** → **Setup.exe** for å starte installeringsprogrammet.
	- 3. Velg **Full installering** for å installere alle sekundærspråk sammen med alle de andre komponentene i iSeries Access for Windows på PCen. Velg **Tilpasset** installering for å velge hvilket sekundærspråk og hvilke komponenter som skal installeres på PCen.
	- 4. Fullfør veiviseren.
- v Slik installerer du et sekundærspråk under en oppgradering:
	- 1. Tilordne en stasjon til iSeries QIBM-delingspunktet \\*NetServerName*\QIBM)
	- 2. Dobbeltklikk på **QIBM** → **ProdData** → **Access** → **Windows** → **Install** → **Image** → **Setup.exe** for å starte installeringsprogrammet.
	- 3. Hvis sekundærspråket ble installert i forrige versjon, velger du **Grunnleggende** oppgradering. Hvis ikke sekundærspråket ble installert, velger du **Selektiv** oppgradering for å oppgi hvilket sekundærspråk og hvilke komponenter som skal tilføyes eller fjernes.
	- 4. Fullfør veiviseren.
- v Slik installerer du et sekundærspråk etter at iSeries Access for Windows er installert:
	- 1. Tilordne en stasjon til iSeries QIBM-delingspunktet \\*NetServerName*\QIBM)
	- 2. Klikk på **Start** → **Programmer** → **IBM iSeries Access for Windows** → **Selektiv installering**.
- <span id="page-43-0"></span>3. I Selektiv installering skriver du inn bokstaven for stasjonen du har tilordnet til iSeries. Klikk på **Neste**.
- 4. Velg sekundærspråkene og komponentene du vil tilføye eller fjerne.
- 5. Fullfør veiviseren.

Når du har installert sekundærspråkene, velger du språket du vil bruke, i **Egenskaper for iSeries Access for Windows**.

**Merk:** Hvis du bestemmer deg for å installere .NET Data Provider etter at sekundærspråkene er installert, må du

- 1. bruke Selektiv installering til å deinstallere sekundærspråket
	- v IntelliSense-funksjonen for sekundærspråk støttes ikke av .NET Data Provider hvis sekundærspråket ikke deinstalleres.
- 2. installere .NET Data Provider.
- 3. bruke Selektiv installering til å installere sekundærspråket

#### **Beslektede oppgaver**

"Installere eller fjerne [enkeltkomponenter"](#page-42-0) på side 37 Med Selektiv installering kan du installere og fjerne enkeltkomponenter i iSeries Access for Windows.

#### **Beslektet informasjon**

Install, upgrade, or delete i5/OS and related software

# **Oppgradere iSeries Access for Windows**

Hvis iSeries Access for Windows er installert, kan du bruke disse opplysningene for å lære hvordan du oppgraderer til en ny utgave.

Hvis iSeries Access for Windows er installert og du vil oppgradere til en nyere utgave, bør du være klar over følgende:

- v Du kan installere tilleggsfunksjoner eller fjerne funksjoner når du oppgraderer iSeries Access for Windows.
- v Det er bare brukere med administratorautorisasjon som kan utføre oppgradering til nye utgaver. Du kan bruke Windows-funksjonen Planlagte [oppgaver](#page-40-0) med ekstern tilgang for å gi brukere muligheten til å oppgradere, uten at de har administratorrettigheter.
- Hvis kilden du bruker ved oppgraderingen av iSeries Access for Windows, mangler en komponent som var installert i den tidligere utgaven av iSeries Access for Windows, blir denne komponenten automatisk deinstallert under oppgraderingen.
- v Hvis 56-bits klientkryptering er installert, blir den oppgradert til 128-bits klientkryptering under oppgraderingen.
- Siden V5R2 har iSeries Access for Windows ikke støttet MAPI. Når du oppgraderer, blir MAPI automatisk deinstallert fra PCen. Hvis du oppgraderer fra en tidligere utgave som fremdeles bruker MAPI for direkte tilknytning til systemets distribusjonskatalog der brukerinformasjon blir lagret, anbefaler vi at du migrerer fra å bruke systemets distribusjonskatalog til å bruke ["Gjøre](#page-44-0) [katalogopplysninger](#page-44-0) tilgjengelig i LDAP" på side 39.
- v Fra V5R3 er funksjonen i iSeries-navigatorkomponenten Applikasjonsutvikling flyttet til iSeries-navigatorkomponenten Nettverk.

Hvis du skal oppgradere fra iSeries NetServer, følger du installeringsprosedyren i ["Installere](#page-28-0) iSeries Access for Windows fra iSeries [NetServer"](#page-28-0) på side 23.

Hvis du skal oppgradere fra CD-ROM, følger du installeringsprosedyren i ["Installere](#page-29-0) iSeries Access for Windows fra [CD-ROM"](#page-29-0) på side 24.

<span id="page-44-0"></span>Hvis du skal oppgradere fra en Windows-nettverksstasjon, følger du installeringsprosedyren i ["Installere](#page-30-0) iSeries Access for Windows fra en [Windows-nettverksstasjon"](#page-30-0) på side 25

# **Gjøre katalogopplysninger tilgjengelig i LDAP**

Bruk iSeries-navigator til å gjøre katalogopplysninger tilgjengelige i LDAP:

- 1. Åpne iSeries-navigator.
- 2. Høyreklikk på systemnavnet.
- 3. Velg **Egenskaper**.
- 4. Velg flippen **Katalogtjenester**.
- 5. Velg brukerinformasjonen som skal gjøres tilgjengelig for LDAP-katalogtjeneren.

Hvis du vil vite mer om hvordan du gjør kataloginformasjon tilgjengelig i LDAP ved hjelp av iSeries-navigator, kan du lese Publish information to the directory server.

Du kan også publisere kataloginformasjon til LDAP ved å bruke et tegnbasert grensesnitt. Hvis du vil vite mer om hvordan du gjør katalogopplysninger tilgjengelig i LDAP ved hjelp av et tegnbasert grensesnitt, kan du lese Alphabetic list of APIs.

Du finner generelle opplysninger om LDAP og publisering på linken for [iSeries](http://www.ibm.com/eserver/iseries/ldap) LDAP

 $(\text{http://www.ibm.com/eserver/iseries/ldap)} - \cdot)$ .

# **Deinstallere iSeries Access for Windows fra PCen**

Hvis iSeries Access for Windows er installert, kan du bruke disse opplysningene for å lære hvordan du deinstallerer produktet fra PCen.

Slik deinstallerer du iSeries Access for Windows:

- 1. Lagre opplysningene og lukk aktive applikasjoner.
- 2. På Windows-skrivebord dobbeltklikker du på **Min datamaskin**.
- 3. Åpne **Kontrollpanel** → **Legg til/fjern programmer**.
- 4. Velg **IBM iSeries Access for Windows** fra listen over installerte programmer, og klikk på **Endre/Fjern**.
- 5. I installeringsveiviseren for iSeries Access for Windows velger du **Avinstaller**.
- 6. Følg instruksjonene i veiviseren.

**Merk:** Når du er ferdig, avslutter veiviseren og starter PCen på nytt.

# **Annen informasjon**

Finn andre informasjonskilder for iSeries Access for Windows.

Nedenfor finner du nettsteder og elektronisk hjelp som er knyttet til iSeries Access for Windows.

#### **Nettsteder**

#### **IBMs [hjemmeside](http://www.ibm.com) (http://www.ibm.com)**

På dette nettstedet finner du opplysninger om produkter, tjenester, støtte og nedlastinger fra IBM.

# **IBM [iSeries-hjemmesiden](http://www.ibm.com/servers/eserver/iseries) (http://www.ibm.com/eserver/iseries)**

Les om iSeries-tjenerfamilien.

#### **IBM iSeries Access for [Windows-hjemmesiden](http://www.ibm.com/eserver/iseries/access/windows/)**

- **(http://www.ibm.com/eserver/iseries/access/windows/)** Her kan du lære mer om iSeries Access for Windows.
- **IBM iSeries [Access-hjemmesiden](http://www.ibm.com/eserver/iseries/access) (http://www.ibm.com/eserver/iseries/access)** Dette nettstedet inneholder produktinformasjon om iSeries Access.

**Hjemmeside for [iSeries-navigator](http://www.ibm.com/eserver/iseries/oper_nav) (http://www.ibm.com/eserver/iseries/oper\_nav)** iSeries-navigator er et effektivt grafisk grensesnitt for Windows-klienter. Besøk dette nettstedet for å se hvilke iSeries-navigatorfunksjoner som er tilgjengelige i de ulike utgavene.

- **IBMs hjemmeside for [programvare](http://www.ibm.com/software) (http://www.ibm.com/software)** Bruk dette nettstedet som en kilde for informasjon om programvare, prøve- og betaversjoner, programvarenyheter, kjøp av programvare og programvarestøtte fra IBM.
- **IBM eServer iSeries [Support](http://www.ibm.com/eserver/iseries/support/) (http://www.ibm.com/eserver/iseries/support/)** Teknisk støtte og ressurssenter for iSeries og i5/OS.
- **IBM [Redbooks-hjemmesiden](http://www.redbooks.ibm.com/) (http://www.redbooks.ibm.com)** På dette nettstedet finner du flere opplysninger om tekniske og praktisk fremgangsmåter.
- **IBM iSeries [NetServer-hjemmesiden](http://www.ibm.com/servers/eserver/iseries/netserver/) (http://www.ibm.com/servers/eserver/iseries/netserver/)** Her finner du informasjon om iSeries NetServer.
- **iSeries Access for Windows [Readme-fil](http://www.ibm.com/eserver/iseries/access/v5r4.html) (www.ibm.com/eserver/iseries/access/v5r4.html)** ReadMe-filen inneholder viktig informasjon om tekniske endringer i produktet.
- **[Informasjons-APARer](http://www.ibm.com/servers/eserver/iseries/access/caiixe1.htm) (http://www.ibm.com/servers/eserver/iseries/access/caiixe1.htm)** En informasjons-APAR (Authorized Program Analysis Report) er et elektronisk dokument som blir brukt til å formidle informasjon som ikke finnes i bøkene, den elektroniske informasjonen, viktige rettelser eller andre kilder.

#### **Hjelp**

Når du har installert iSeries Access for Windows, har du en nyttig informasjonskilde i den elektroniske **brukerhåndboken**. Denne brukerhåndboken hjelper deg å finne og rette feil, og den beskriver hvordan du løser oppgaver. Bruk stikkordregisteret i brukerhåndboken når du skal søke etter et bestemt emne. Boken veileder deg trinn for trinn gjennom vanskelige situasjoner og hjelper deg å løse de fleste problemer.

**Merk:** Hvis du har utført en tilpasset installering eller en 5250-brukerinstallering av iSeries Access for Windows, er det mulig at brukerhåndboken ikke er installert. Du kan da installere brukerhåndboken ved hjelp av Selektiv installering.

#### **Beslektede begreper**

["Konfigurere](#page-10-0) tjeneren for iSeries Access for Windows" på side 5 Dette emnet beskriver hvordan du installerer iSeries Access for Windows og andre nødvendige og valgfrie programmer på iSeries-tjeneren.

# <span id="page-46-0"></span>**Kapittel 3. iSeries Access for Windows: Bruke**

IBM eServer iSeries Access for Windows har en rekke funksjoner, applikasjoner og løsninger for kommunikasjon mellom PCen og iSeries-tjeneren. Med funksjonene i IBM eServer iSeries Access for Windows kan du blant annet

- v bruke .NET-teknologien til å lese og hente data, gjøre endringer og kjøre SQL-tjenerkommandoer mot dataobjektene på iSeries-tjeneren ved hjelp av funksjonen IBM DB2 UDB for iSeries .NET Provider
- v bruke SQL-setninger, lagrede prosedyrer, datakøer, programmer og kommandoer til å utvikle klient-/tjenerapplikasjoner, og gi tilgang på postnivå til logiske og fysiske DB2 UDB for iSeries-databasefiler ved hjelp av OLE DB-formidlere
- v bruke Innkommende fjernkommando (IRC) til å sende kommandoer fra forskjellige systemer til PCen din der iSeries Access for Windows er installert, og deretter kjøre kommandoene på et målsystem
- v administrere, vise og skrive ut iSeries-utskrifter ved hjelp av visningsprogrammet for AFP-arbeidsområde og AFP-skriverstyreprogrammer
- v overføre data mellom PC-klienten og iSeries-tjeneren ved hjelp av Dataoverføring
- bruke terminal- og skriveremuleringen i PC5250
- v administrere iSeries-tjenerne med iSeries-navigator. iSeries-navigator omfatter Sentral administrasjon, som gjør det enkelt å administrere flere tjenere samtidig.
- v konfigurere og utføre vedlikehold på en iSeries-tjener ved hjelp av EZSetup og Operasjonskonsoll
- v bruke grensesnittet ODBC (Open Database Connectivity) når du arbeider med databasen
- v bruke ressurser for applikasjonsutvikling, for eksempel programmeringsgrensesnitt (APIer) og relaterte eksempelprogrammer, inkluderingsfiler, bibliotekfiler og dokumentasjon som er tilgjengelig i Verktøysett for programmerere
- v bruke funksjonene for fil- og utskriftstjenester gjennom iSeries-støtten for Andre maskiner i Windows (iSeries NetServer)

Hvis du vil ha flere opplysninger om hvordan du bruker IBM eServer iSeries Access for Windows, kan du se i *IBM eServer iSeries Access for Windows Brukerhåndbok*, en hjelpefunksjon som blir levert med produktet.

# <span id="page-48-0"></span>**Kapittel 4. Bruksbetingelser og ansvarsbegrensning for kode**

IBM gir deg en ikke-eksklusiv rett til å bruke alle eksempler på programmeringskode som du kan generere liknende funksjoner fra, tilpasset dine egne behov.

UTOVER EVENTUELLE LOVBESTEMTE GARANTIER SOM IKKE KAN FRAVIKES, GIR IBM OG IBMs |

PROGRAMUTVIKLERE OG LEVERANDØRER INGEN GARANTIER AV NOE SLAG, VERKEN |

UTTRYKT ELLER UNDERFORSTÅTT, INKLUDERT, MEN IKKE BEGRENSET TIL, UNDERFORSTÅTTE |

GARANTIER VEDRØRENDE SALGBARHET, ANVENDELSE FOR ET BESTEMT FORMÅL OG |

IKKE-KRENKELSE, I FORBINDELSE MED PROGRAMMET ELLER TEKNISK STØTTE. |

I IBM OG IBMs LEVERANDØRER OG FORHANDLERE ER UNDER INGEN OMSTENDIGHET ANSVARLIG FOR NOE AV FØLGENDE SELV OM DE ER UNDERRETTET OM MULIGHETENE FOR | SLIKE SKADER, TAP ELLER KRAV: |

- 1. TAP AV ELLER SKADE PÅ DATA; |
- 2. DIREKTE, SPESIELLE, TILFELDIGE ELLER INDIREKTE SKADER ELLER AVLEDEDE | ØKONOMISKE SKADER ELLER TAP; ELLER |
- 3. TAP AV FORTJENESTE, FORRETNINGSMULIGHETER, INNTEKTER, GOODWILL ELLER FORVENTEDE BESPARELSER. | |

NOEN JURISDIKSJONER TILLATER IKKE ANSVARSBEGRENSNINGER SLIK AT OVENFORNEVNTE | BEGRENSNINGER IKKE GJELDER. |

# <span id="page-50-0"></span>**Tillegg. Merknader**

Denne informasjonen ble utviklet for produkter og tjenester som tilbys i USA.

Henvisninger i dokumentasjonen til IBMs produkter, programmer eller tjenester betyr ikke at IBM har til hensikt å gjøre dem tilgjengelige i alle land der IBM driver virksomhet. Spør din lokale IBM-representant for å få informasjon om hvilke produkter og tjenester som er tilgjengelige i Norge. Henvisninger til IBMs produkter, programmer eller tjenester betyr heller ikke at det bare er de som kan benyttes. Andre produkter, programmer eller tjenester som har tilsvarende funksjoner, kan brukes i stedet, forutsatt at de ikke gjør inngrep i noen av IBMs patent- eller opphavsrettigheter eller andre lovbeskyttede rettigheter. Vurdering og verifisering ved bruk sammen med andre produkter, programmer eller tjenester enn de som uttrykkelig er angitt av IBM, er brukerens ansvar.

IBM kan ha patent på eller patentsøknader til behandling for de produktene som er omtalt i denne publikasjonen. At du har mottatt denne publikasjonen, innebærer ikke at du får lisensrettighet til disse produktene. Du kan sende spørsmål angående lisenser til

Director of Commercial Relations - Europe IBM Deutschland GmbH Schönaicher Str. 220 D-7030 Böblingen Tyskland

INTERNATIONAL BUSINESS MACHINES CORPORATION LEVERER DENNE BOKEN SOM DEN ER ("AS IS") UTEN FORPLIKTELSER AV NOE SLAG. Noen land tillater ikke ansvarsbegrensninger slik at ovenfornevnte begrensninger ikke gjelder.

Informasjonen kan inneholde tekniske unøyaktigheter eller typografiske feil. Opplysningene i denne dokumentasjonen kan bli endret. Slike endringer blir tatt med i nye utgaver. IBM kan uten varsel endre produktene og/eller programmene som er beskrevet i denne publikasjonen.

Referanser til nettsteder som ikke tilhører IBM, er bare ment som eksempler, og IBM fraskriver seg ethvert ansvar for innholdet på disse nettstedene. Innholdet på disse nettstedene inngår ikke i dette IBM-produktet, og enhver bruk av disse nettstedene er derfor brukerens eget ansvar.

IBM kan bruke og distribuere opplysninger du kommer med, på den måten selskapet anser som hensiktsmessig, uten noen forpliktelser overfor deg.

Hvis du som lisensinnehaver av dette programmet ønsker informasjon om programmet for å kunne (i) utveksle informasjon mellom selvstendig utviklede programmer og andre programmer (inklusiv dette) og (ii) dra gjensidig nytte av informasjonen som er utvekslet, kan du kontakte:

IBM Norge Software Marketing Postboks 500 1411 Kolbotn

Slik informasjon kan være tilgjengelig under gjeldende betingelser, eventuelt mot betaling.

Det lisensierte programmet som er beskrevet i denne boken, og alt lisensiert materiale som er tilgjengelig |

- for programmet, leveres av IBM i henhold til IBMs generelle betingelser, IBMs internasjonale |
- bruksbetingelser, IBMs bruksbetingelser for maskinkode eller en tilsvarende avtale mellom partene. |

<span id="page-51-0"></span>Alle ytelsesdataene du finner i dette dokumentet, ble hentet i et kontrollert miljø. Resultatene du kan oppnå i andre operativmiljøer, kan variere betraktelig. Noen av målingene er foretatt på systemer som er under utvikling, og det er ikke sikkert at du oppnår samme resultat på alminnelig tilgjengelige systemer. Noen av målingene kan dessuten ha blitt beregnet ved hjelp av ekstrapolasjon. De faktiske resultatene kan variere. Brukerne av dette dokumentet bør bekrefte dataene som kan brukes i sitt bestemte miljø.

Informasjon om ikke-IBM-produkter er innhentet fra leverandørene av produktene, fra deres annonseringer eller fra andre allment tilgjengelige kilder. IBM har ikke testet produktene, og kan ikke garantere nøyaktigheten av opplysninger om ytelse og kompatibilitet eller andre opplysninger om ikke-IBM-produkter. Spørsmål om funksjonene i ikke-IBM-produkter må rettes til leverandøren av produktet.

Denne publikasjonen inneholder eksempler på data og rapporter som brukes i den daglige driften av et firma. For å illustrere eksemplene så godt som mulig blir det brukt navn på personer, firmaer og produkter. Alle disse navnene er fiktive, og enhver likhet med navn og adresser som brukes av et virkelig firma, er helt tilfeldig.

#### RETT TIL KOPIERING:

Disse opplysningene inneholder eksempelapplikasjoner i kildespråk, som illustrerer programmeringsteknikker brukt på ulike plattformer. Du kan kopiere, endre og distribuere disse eksempelprogrammene i en hvilken som helst form uten betaling til IBM, med den hensikt å utvikle, bruke, markedsføre eller distribuere applikasjonene som følger programmeringsgrensesnittene (API) for operativsystemene som disse eksempelprogrammene er skrevet for. Disse eksemplene er ikke grundig testet under alle forhold. IBM kan derfor ikke garantere påliteligheten, servicemulighetene eller funksjonaliteten til disse programmene.

Hver kopi eller del av disse eksempelprogrammene eller eventuelle avledede arbeider må inneholde følgende merknad om opphavsrett:

© (ditt firmanavn) (år). Deler av denne koden er utledet fra eksempelprogrammer fra IBM. © Copyright IBM Corp. \_oppgi året eller årene\_. All rights reserved.

Hvis du ser på den maskinleselige versjonen av denne boken, kan det hende at fotografier og fargeillustrasjoner ikke blir vist.

# **Informasjon om programmeringsgrensesnitt**

Denne iSeries Access-publikasjonen dokumenterer programmeringsgrensesnitt (APIer) som gjør det mulig for brukeren å skrive programmer som benytter tjenester i iSeries Access.

# **Varemerker**

Navnene nedenfor er varemerker for International Business Machines Corporation.

 $1 - 2 - 3$ AFP | Client Access |

- DB2 |
- e(logo)server |
- eServer |
- i5/OS |
- IBM |
- IBM (logo) |
- Lotus |

<span id="page-52-0"></span>NetServer |

- iSeries |
- Redbooks |

Intel, Intel Inside (logoer), MMX og Pentium er varemerker for Intel Corporation i USA og/eller andre | land. |

Microsoft, Windows, Windows NT og Windows-logoen er varemerker for Microsoft Corporation i USA og/eller andre land.

Java og alle Java-baserte varemerker er varemerker for Sun Microsystems Inc. i USA og/eller andre land.

Linux er et varemerke for Linus Torvalds i USA og/eller andre land. |

UNIX er et varemerke for Open Group i USA og andre land.

Andre navn kan være varemerker for andre selskaper.

# **Betingelser**

Tillatelse til å bruke disse publikasjonene gis i henhold til følgende betingelser.

**Privat bruk:** Du kan kopiere disse publikasjonene til privat, ikke-kommersiell bruk, forutsatt at alle merknader om eierforhold blir beholdt. Du kan ikke distribuere, vise eller lage avledede arbeider av disse publikasjonene eller deler av dem uten uttrykkelig godkjennelse fra IBM.

**Kommersiell bruk:** Du kan kopiere, distribuere og vise disse publikasjonene innenfor eget konsern, forutsatt at alle merknader om eierforhold blir beholdt. Du kan ikke lage avledede arbeider av disse publikasjonene, eller kopiere, distribuere eller vise disse publikasjonene eller deler av dem utenfor eget konsern, uten uttrykkelig godkjennelse fra IBM.

Unntatt slik det uttrykkelig gis tillatelse her, gis det ingen andre tillatelser, lisenser eller rettigheter, verken uttrykt eller underforstått, til publikasjonene eller informasjon, data, programvare eller andre åndsprodukter som den inneholder.

IBM forbeholder seg retten til å trekke tilbake tillatelsene som gis her, hvis bruken av publikasjonene etter IBMs skjønn er negativ for IBM, eller IBM finner at bestemmelsene ovenfor ikke blir fulgt.

Du kan ikke laste ned, eksportere eller reeksportere denne informasjonen med mindre dette er i full overensstemmelse med alle gjeldende lover og forskrifter, inkludert eksportlovgivning og forskrifter i USA.

IBM GIR INGEN GARANTIER VEDRØRENDE INNHOLDET I DISSE PUBLIKASJONENE. PUBLIKASJONENE LEVERES I DEN STAND DE BEFINNER SEG (″AS-IS″) UTEN GARANTIER AV NOE SLAG, UTTRYKT ELLER UNDERFORSTÅTT, INKLUDERT, MEN IKKE BEGRENSET TIL, UNDERFORSTÅTTE GARANTIER VEDRØRENDE SALGBARHET, IKKE-KRENKELSE OG ANVENDELSE FOR ET BESTEMT FORMÅL.

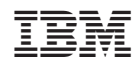